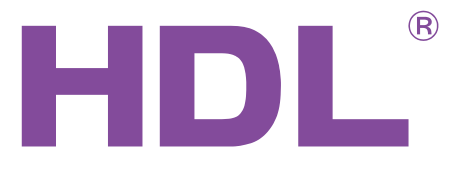

Manual describes the snapshots taken in the<br>previous version of the module and using older<br>HBST program. In HBST2, the graphic<br>appearance is slightly different but the unclose<br>remain the same. The settings describe in this For Manual describes the snapshots the signal and describes the snapshots of the module and previous version of the module and previous version of the module and approximate in sightly different but are the same for 16Amps Manual describes the snapshots taken in the previous version of the module and using older HBST program. In HBST2, the graphic appearance is slightly different but the functions remain the same. The settings describe in this manual are the same for 16Amps series Relays (MR0416.431, MR0816.432, MR1216.433, MR1616.434)

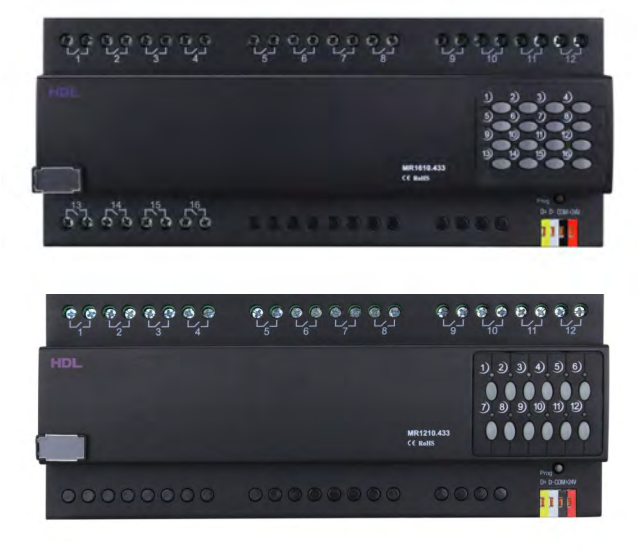

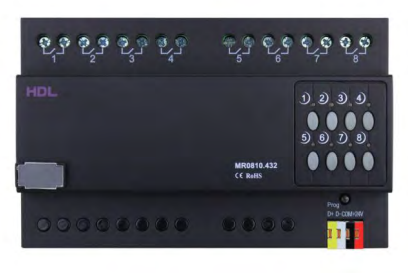

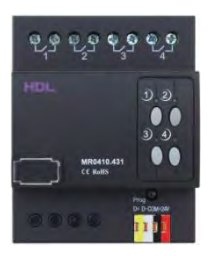

MR1610433 MR1210.433 MR0810.432 MR0410.431

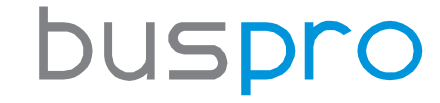

[www.hdlautomation.com](http://www.hdlautomation.com/)

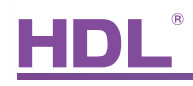

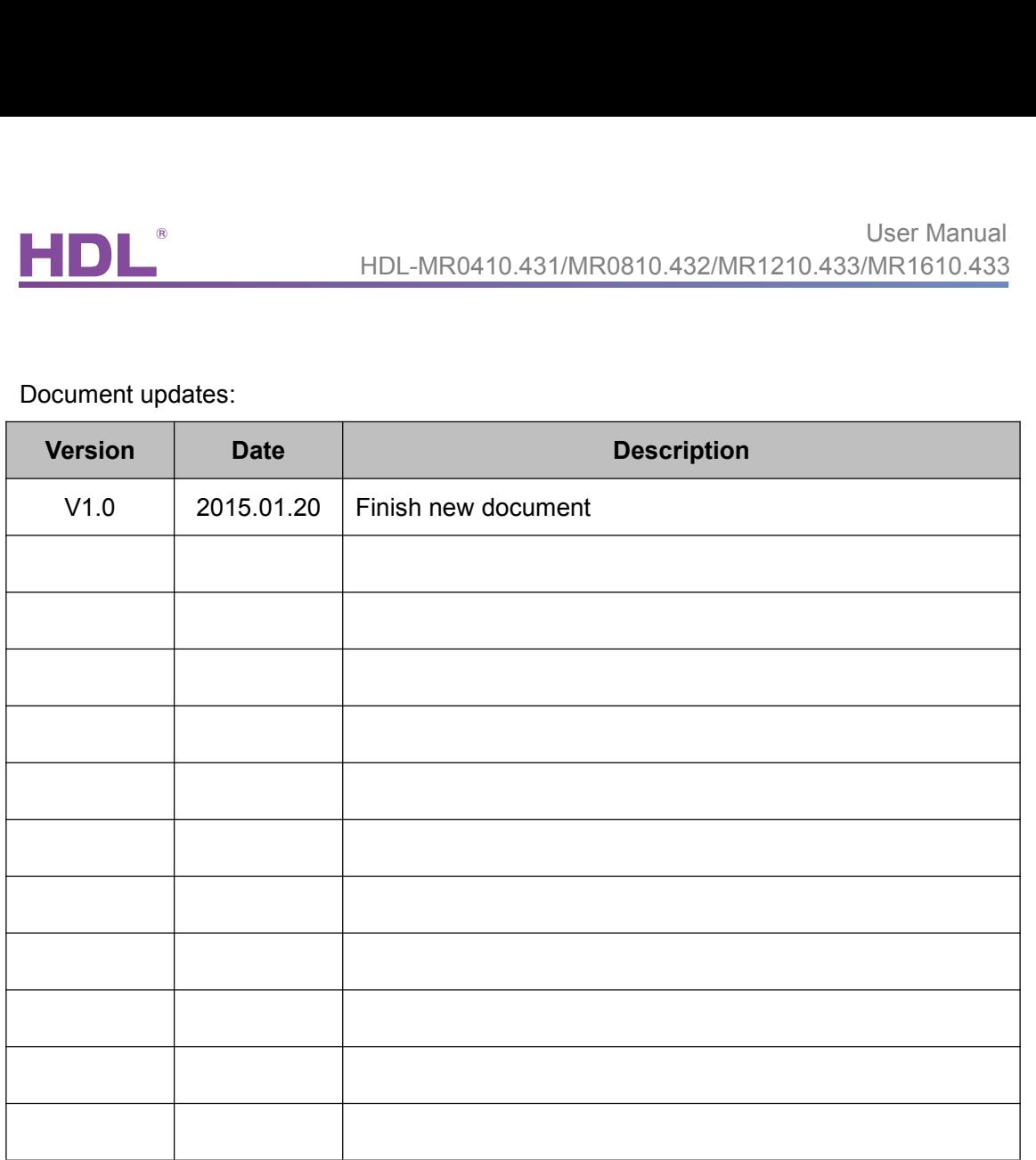

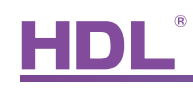

## **INDEX**

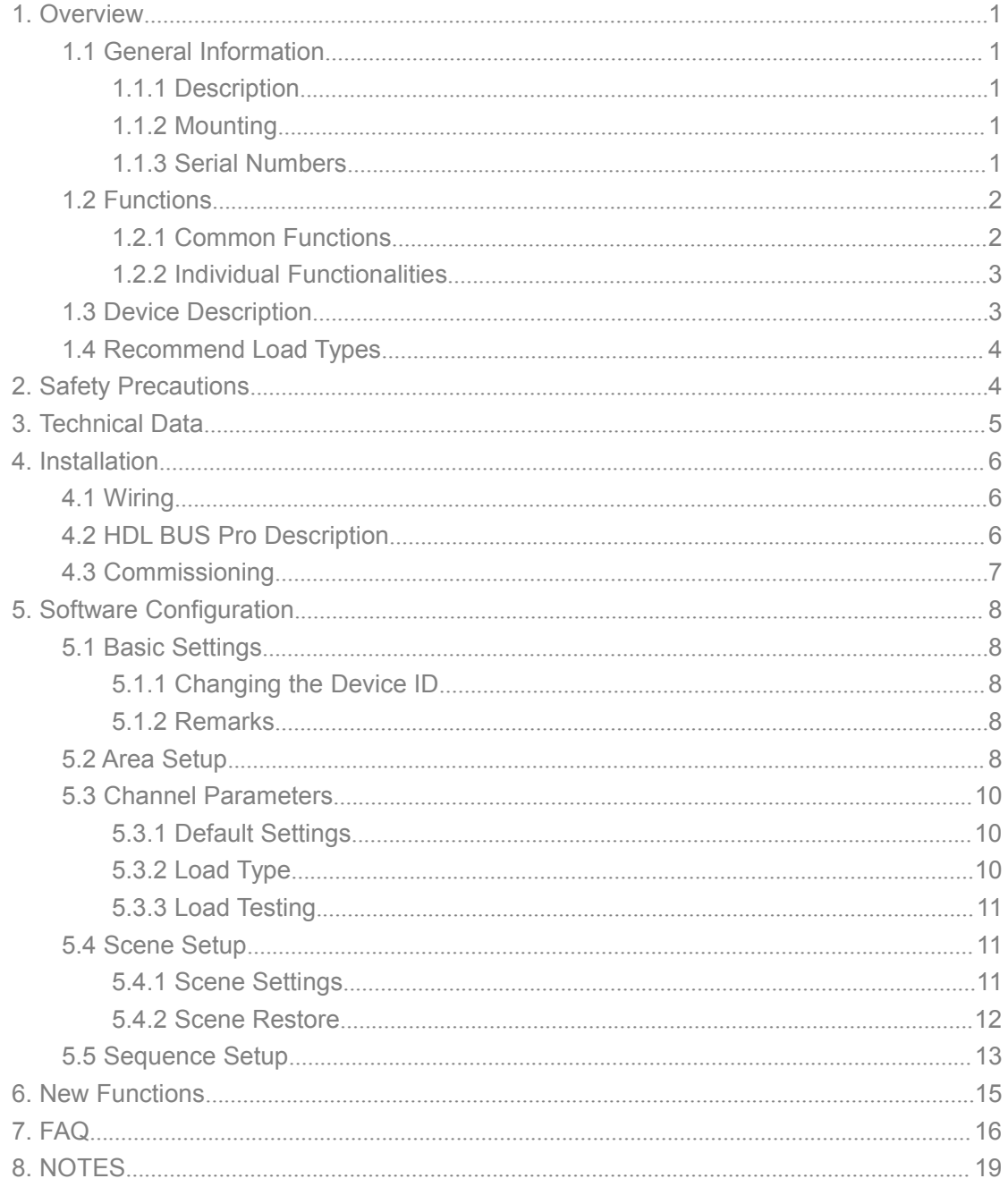

<span id="page-3-1"></span><span id="page-3-0"></span>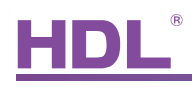

HDL-MR0410.431/MR0810<br>
1. Overview<br>
1.1 General Information<br>
1.1.1 Description<br>
This intelligent 10A relay module uses a 16A launching rel<br>
ultra-low power consumption. With a HDL Bus Pro interfac User Manual<br>1. Overview<br>1.1 General Information<br>1.1.1 Description<br>This intelligent 10A relay module uses a 16A launching relay, to provide high reliability and<br>ultra-low power consumption. With a HDL Bus Pro interface base HDL-MR0410.431/MR0810.432/MR1210.433/MR1610.433<br>1. Overview<br>1.1 General Information<br>1.1.1 Description<br>This intelligent 10A relay module uses a 16A launching relay, to provide high reliability and<br>ultra-low power consumptio **1.** Overview<br>
1.1 General Information<br>
1.1.1 Description<br>
This intelligent 10A relay module uses a 16A launching relay, to provide high reliability and<br>
ultra-low power consumption. With a HDL Bus Pro interface based on t 1. 1 General Information<br>1.1.1 General Information<br>This intelligent 10A relay module uses a 16A launc<br>ultra-low power consumption. With a HDL Bus Pro<br>and integrated scene controller.With manual byp<br>relay solution. 1.1.1 General Information<br>
1.1.1 Description<br>
This intelligent 10A relay module uses a 16A launching rel<br>
ultra-low power consumption. With a HDL Bus Pro interface<br>
and integrated scene controller.<br>
With manual bypass cor<br>

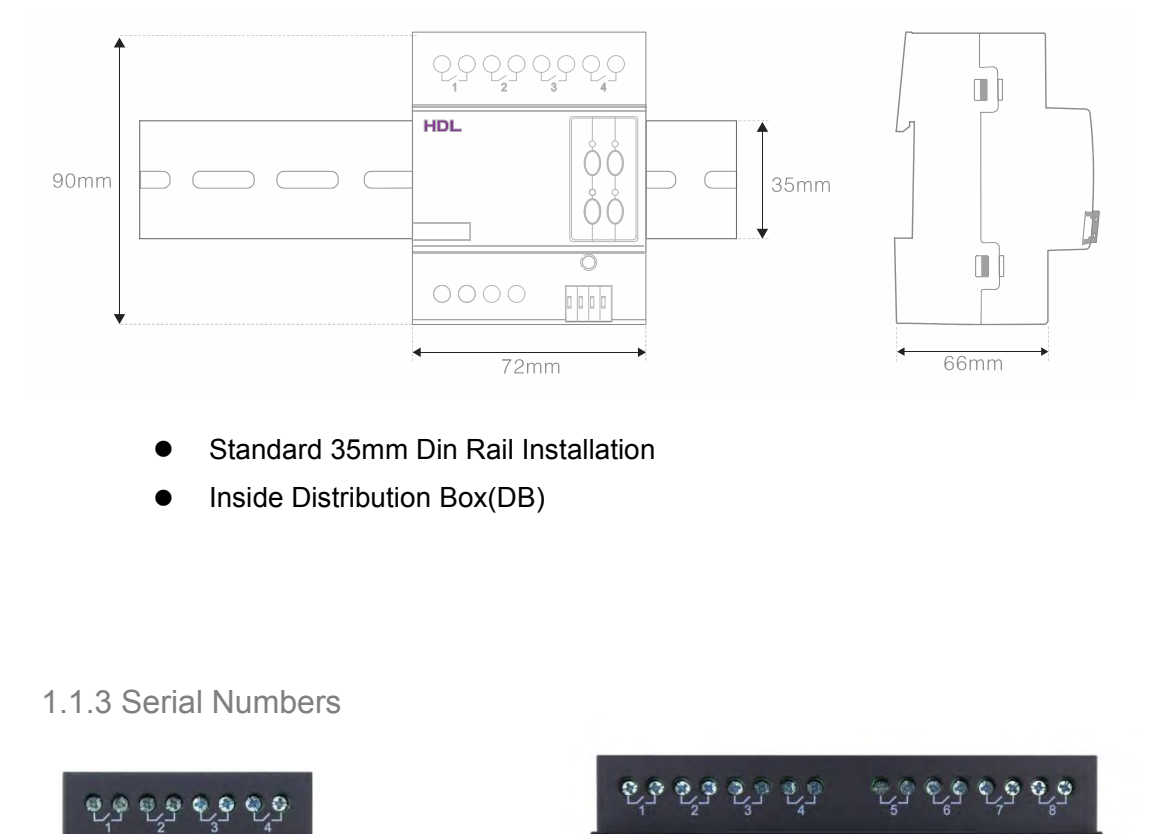

- 
- 

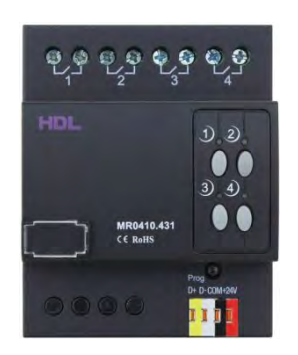

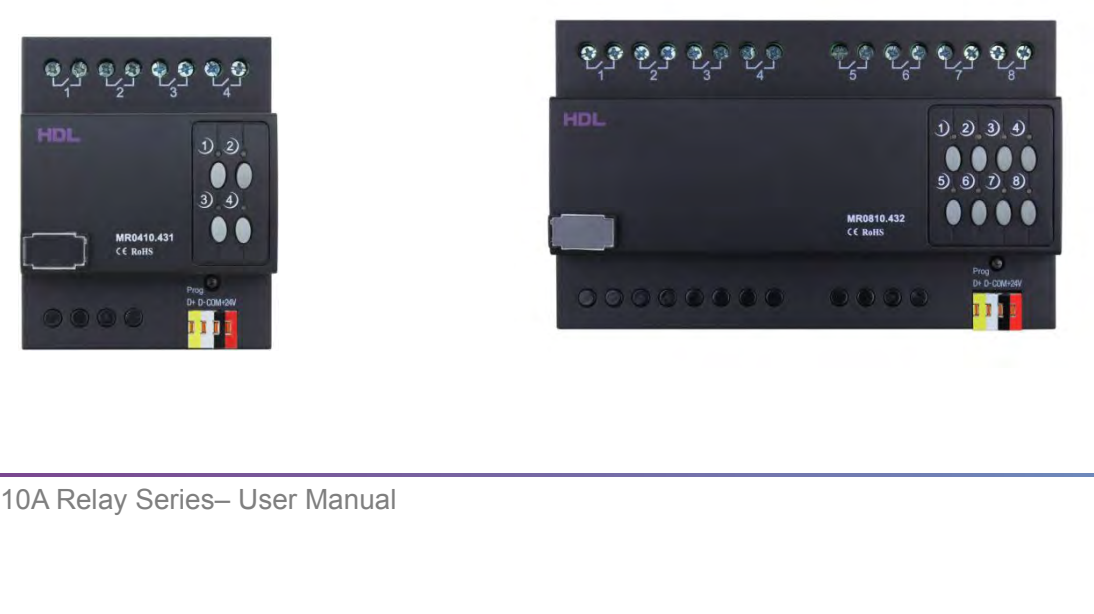

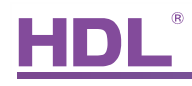

### <span id="page-4-0"></span>MR0410.431

- 
- 
- 

### MR0810.432

- 
- 
- 

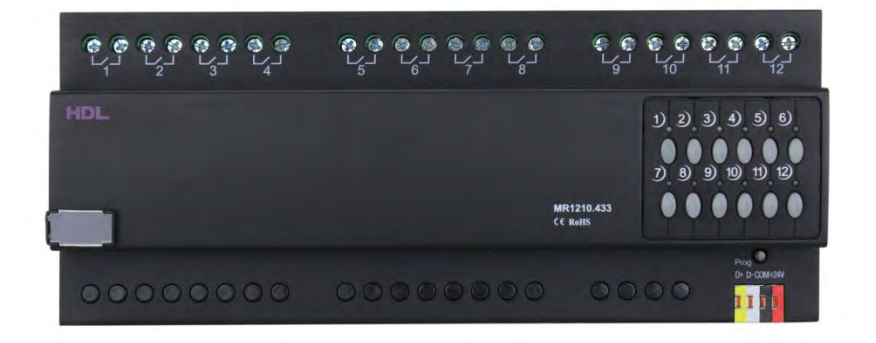

### MR1210.433

- 
- el<br>
MR1210.433<br>
 12 Channels<br>
 Max. 10A per channel<br>
 Max. 120A total • Max. 10A per channel<br>
• Max. 120A total<br>
MR1610.433<br>
• 16 Channels<br>
• Max. 10A per channel<br>
• Max. 160A total
- 

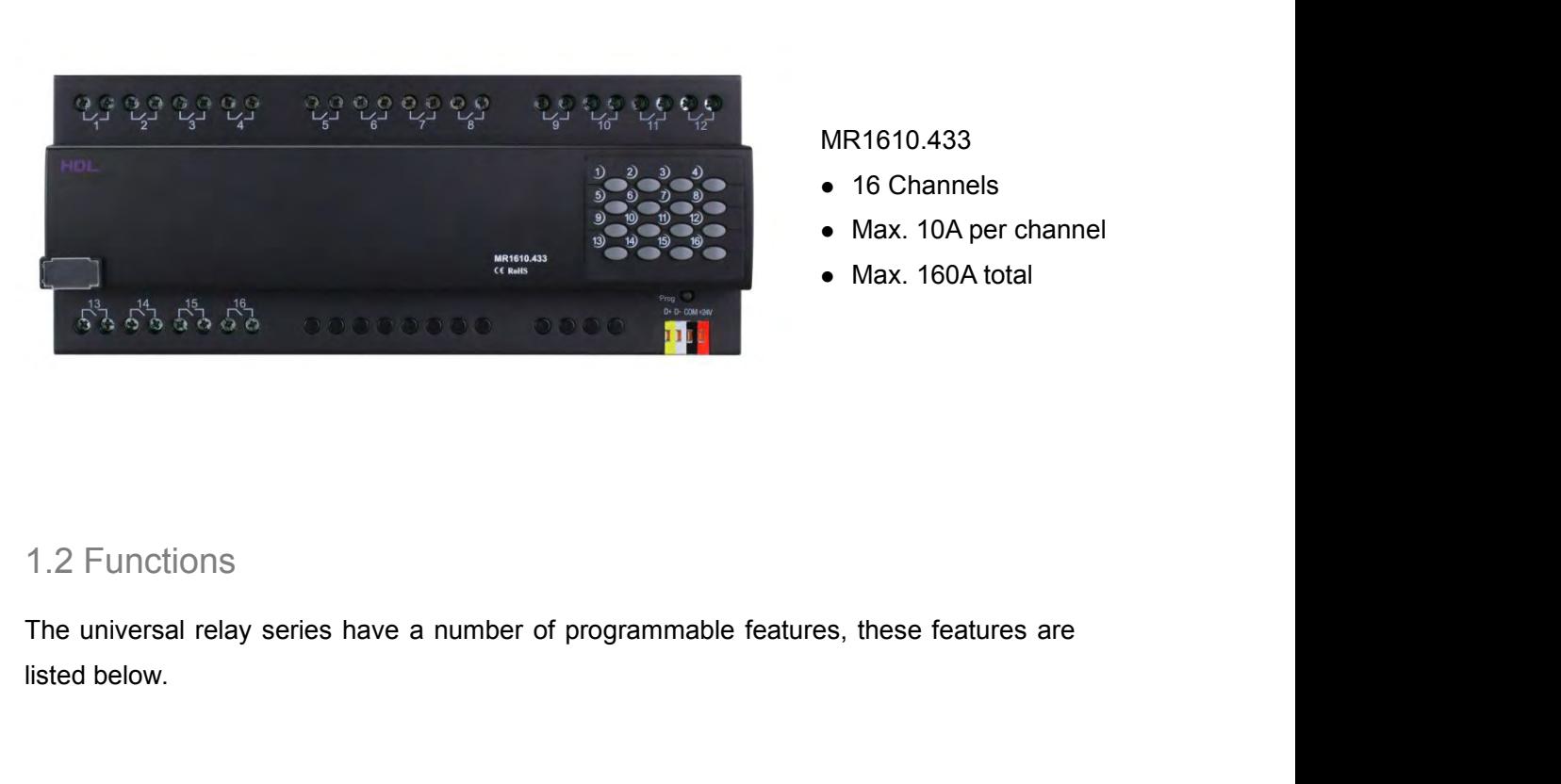

### MR1610.433

- 
- 
- 

1.2 Functions<br>The universal relay series have a number of programmable features<br>listed below.<br>1.2.1 Common Functions<br>• Ability to control scenes<br>• Each area has 2 sequences, with each sequence having 12 steps 1.2 Functions<br>The universal relay series have a number of programmable features, these features are<br>listed below.<br>4.2.1 Common Functions<br>•Ability to control scenes<br>•Each channel has a light protection delay (0-60 minutes) The universal relay series have a humber of programmable reatures, these reatures are<br>
listed below.<br>
1.2.1 Common Functions<br>
• Each area has 2 sequences, with each sequence having 12 steps<br>
• Each channel has a light prot

- 
- 1.2.1 Common Functions<br>
 Each area has 2 sequences, with each sequence having 12 steps<br>
 Each channel has a light protection delay (0-60 minutes)<br>
 Each channel has a batch turn-on delay (0-25 seconds)<br>
10A Relay Series
- 
- 

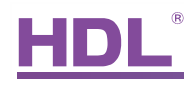

- <span id="page-5-0"></span>
- 
- FOLAR0410.431/MR0810.43<br>
Support of a manual control<br>
Support of automatically activating a scene when the<br>
Support easy programming<br>
Support easy programming<br>
Support online upgrade<br>
Support online upgrade
- 
- 
- 
- 

HDL-MR0410.431/MR0810.432/MR12<br>
• Each channel has manual control<br>
• Remote programming and management is available<br>
• The possibility of automatically activating a scene when the system i<br>
• LED status indication for each • The possibility of automatically activating a scene when the system is turned on<br>
• LED status indication for each channel<br>
• The management of staircase lamps and Mutual exclusion groups<br>
• Support easy programming<br>
• command.

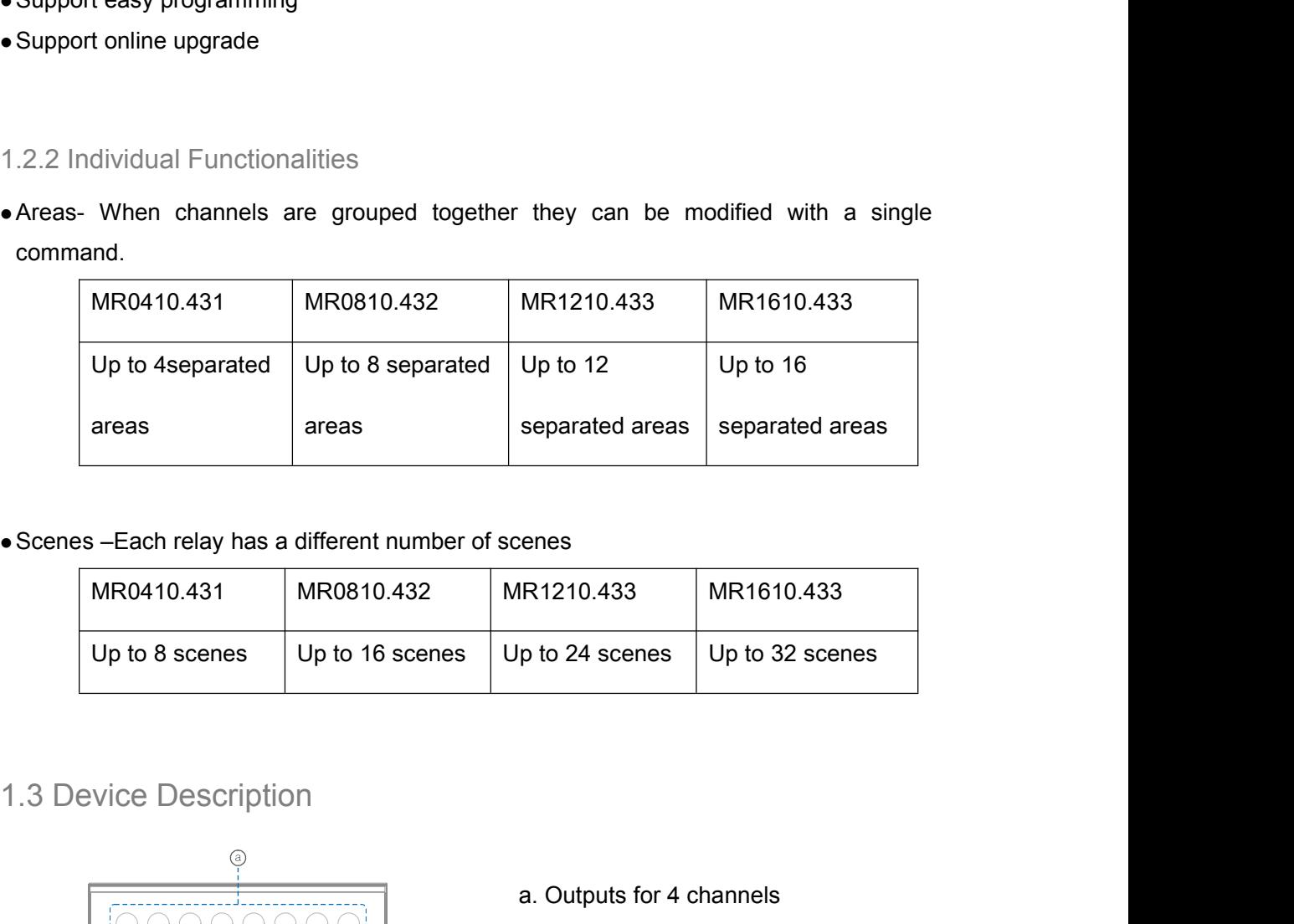

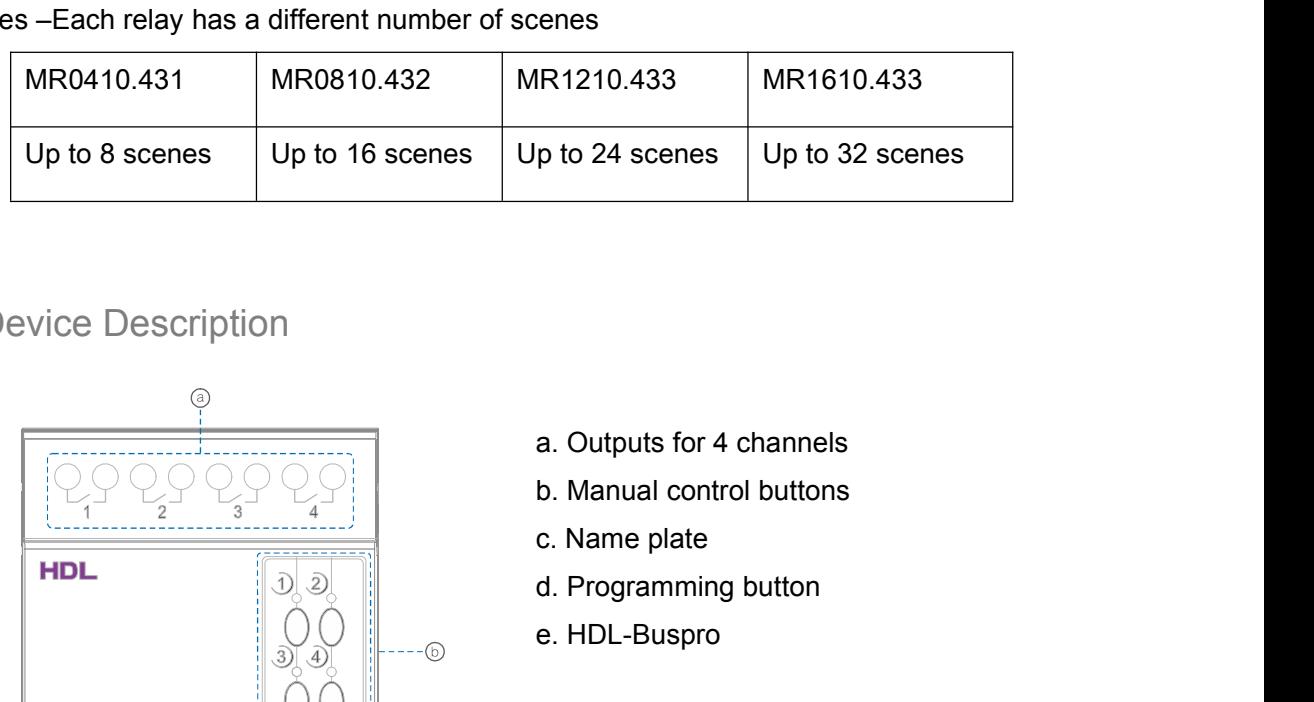

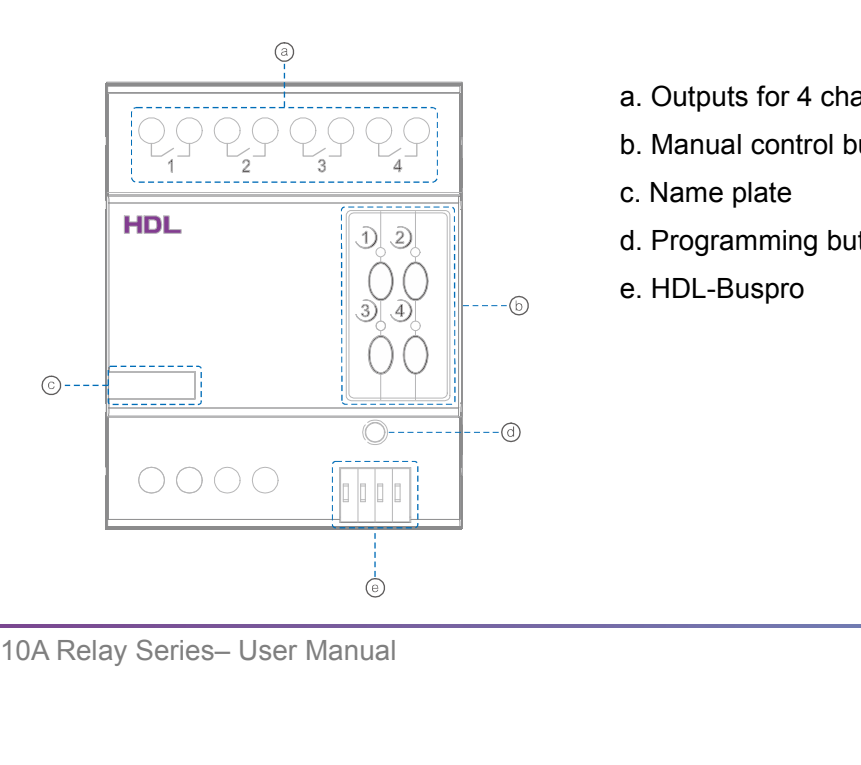

- a. Outputs for 4 channels<br>b. Manual control buttons<br>c. Name plate<br>d. Programming button<br>e. HDL-Buspro
- 
- 
- 
- 

<span id="page-6-1"></span><span id="page-6-0"></span>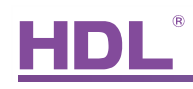

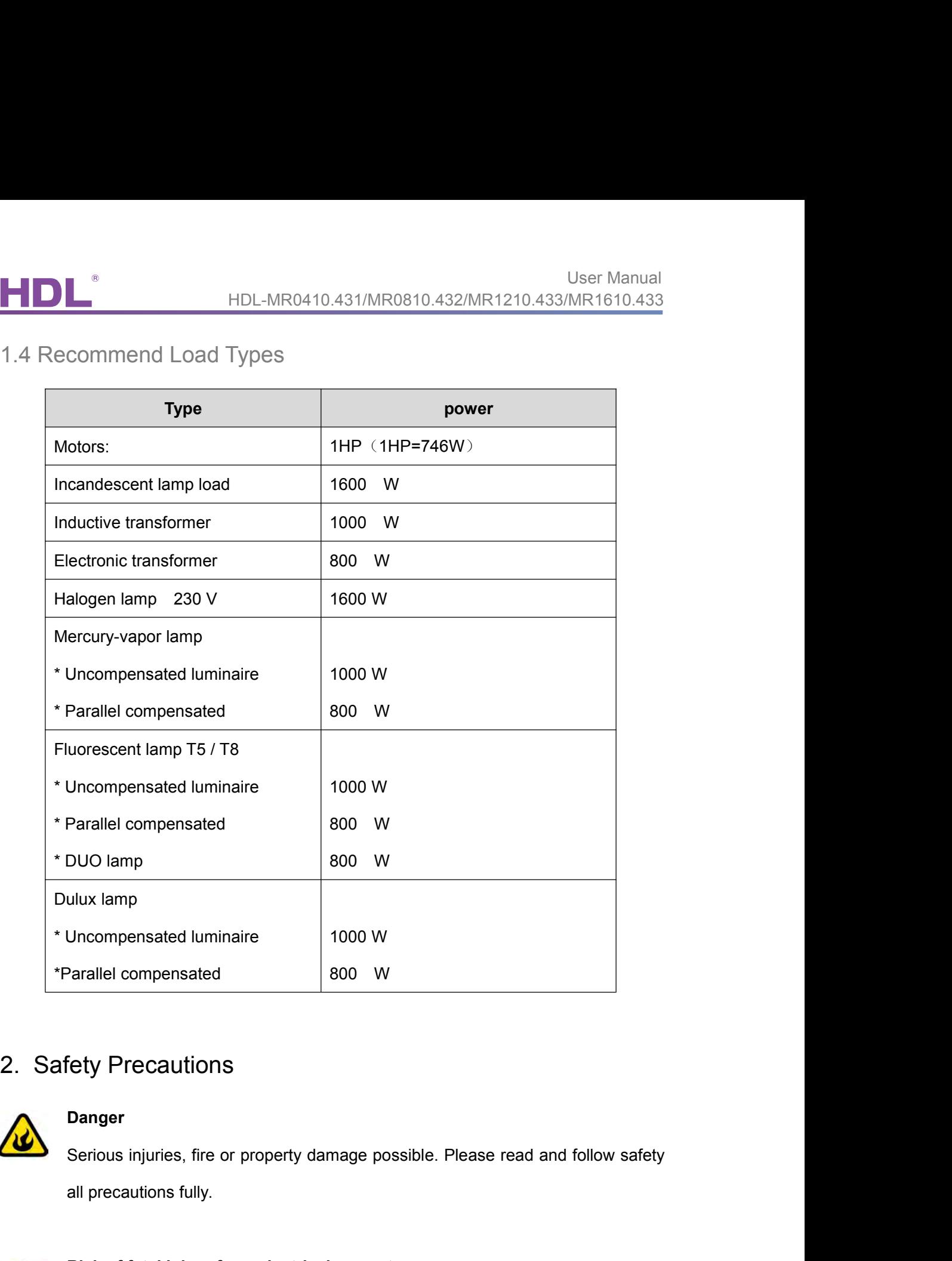

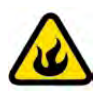

### **Danger**

**Fety Precautions<br>
Danger**<br>
Serious injuries, fire or property damage possible. Please read and follow safety<br>
all precautions fully.<br> **Risk of fatal injury from electrical current**<br>
All work on the device should only be c

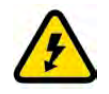

**2008**<br> **Risk of fatal injury from electrical current**<br>
All work on the device should only be carried out by tra<br>
electricians. Before working on the device, or before exc<br>
disconnect mains voltage and switch off circuit b Fridage Consignations<br>
All precautions fully.<br>
All precautions fully.<br>
All work on the device should only be carried out by trained, and qualified<br>
Electricians. Before working on the device, or before exchanging light bul Danger<br>Serious injuries, fire or property damage possible. Please read and follow safety<br>all precautions fully.<br>Risk of fatal injury from electrical current<br>All work on the device should only be carried out by trained, and Danger<br>Serious injuries, fire or property damage possible. Please read and follow safety<br>all precautions fully.<br>Risk of fatal injury from electrical current<br>All work on the device should only be carried out by trained, and

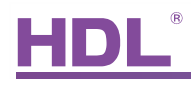

<span id="page-7-0"></span>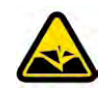

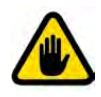

HDL-MR0410.431/MR0810.432/<br> **Product the relay, connect a breaker or fuse to each**<br> **Product tampering**<br>
Only operate the device according to the specification User Manual<br>
MDL-MR0410.431/MR0810.432/MR1210.433/MR1610.433<br>
Device can be damaged<br>
To protect the relay, connect a breaker or fuse to each channel.<br>
Product tampering<br>
Only operate the device according to the specificati Device can be damaged<br>To protect the relay, connect a breaker or fuse to each channel.<br>Product tampering<br>Only operate the device according to the specifications stated in the Technical<br>data. The opening of the products out BUL-MR0410.431/MR0810.432/MR1210.433/MR161<br>
Device can be damaged<br>
To protect the relay, connect a breaker or fuse to each channel.<br>
Product tampering<br>
Only operate the device according to the specifications stated in the

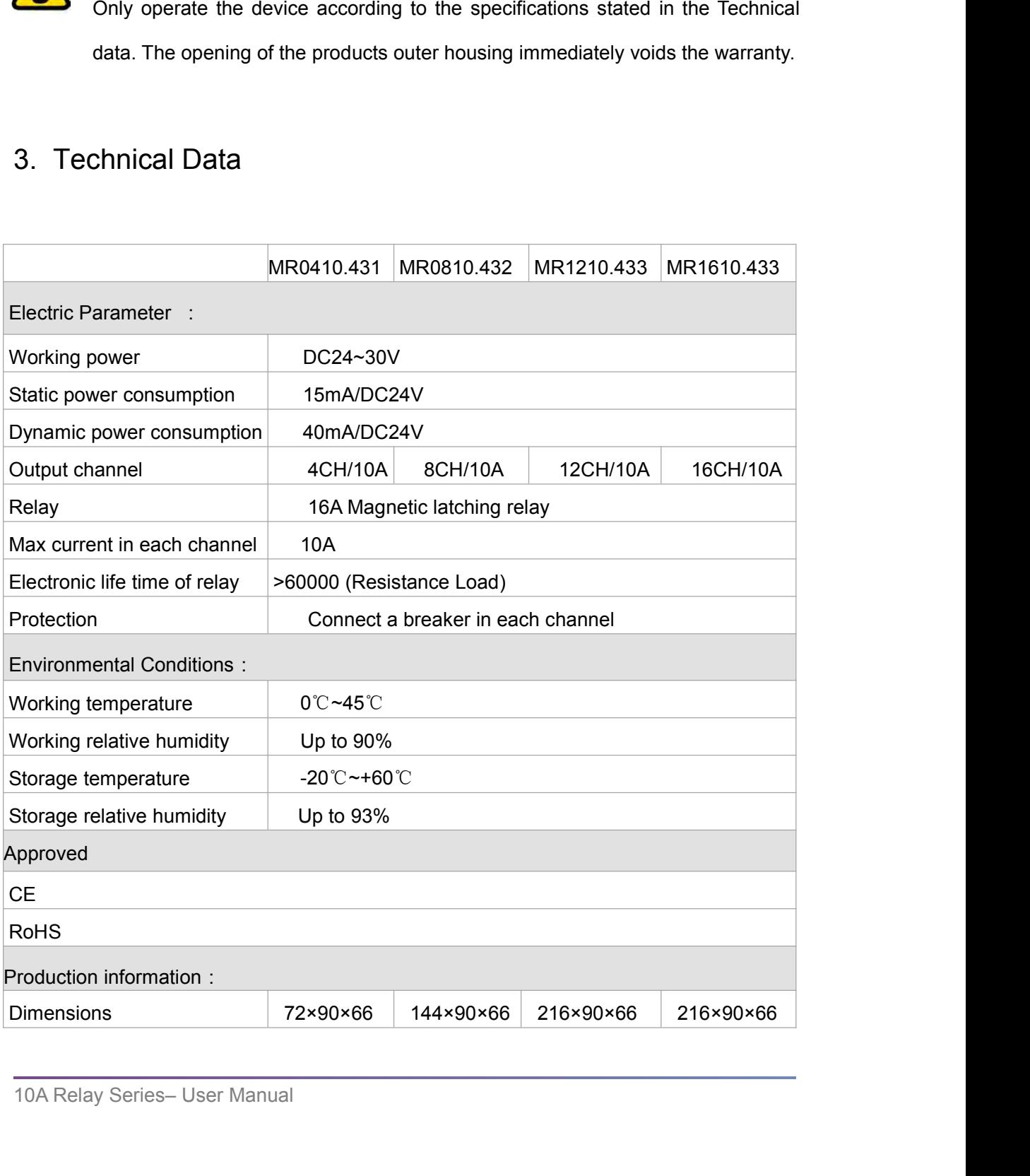

<span id="page-8-1"></span><span id="page-8-0"></span>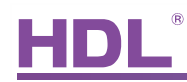

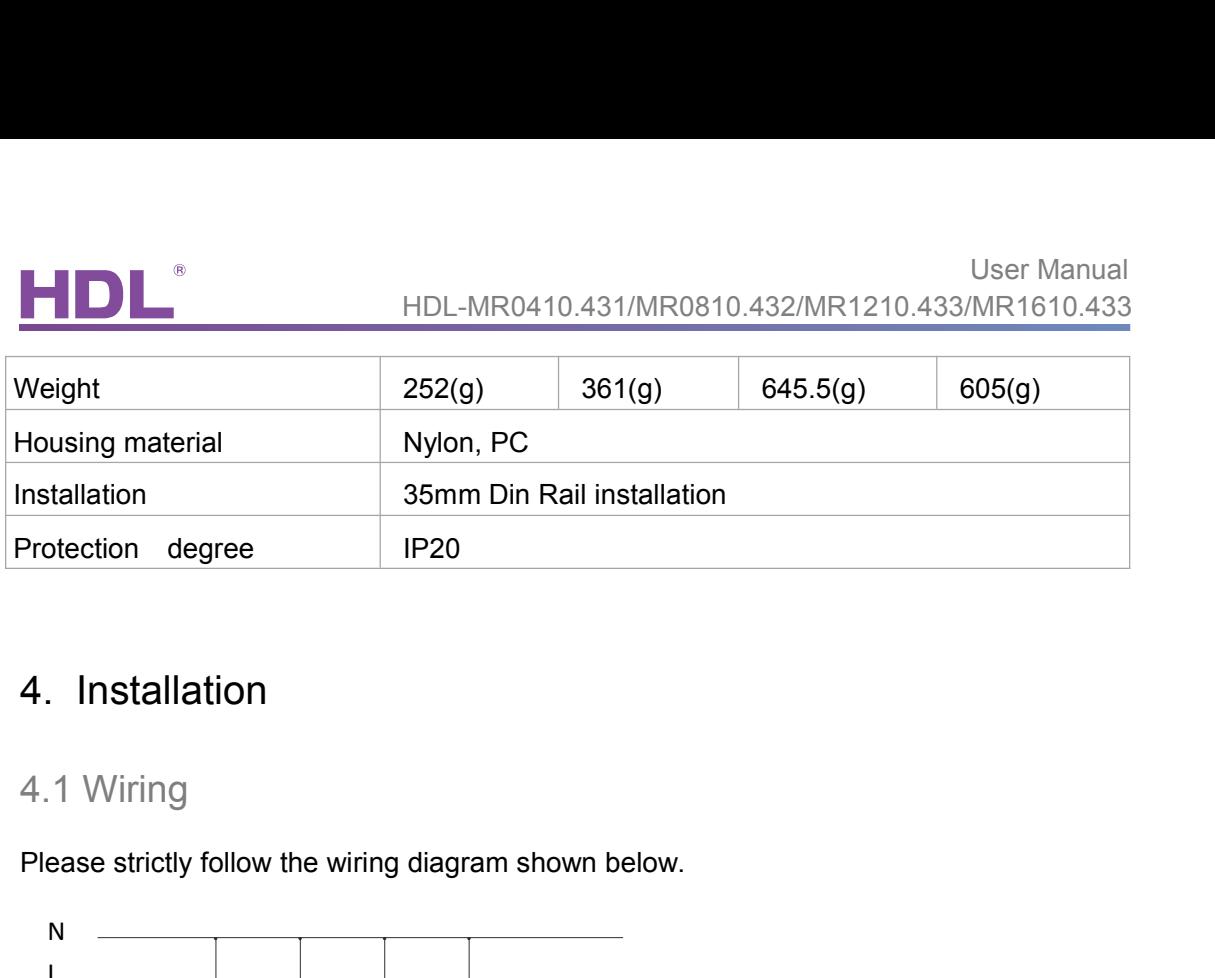

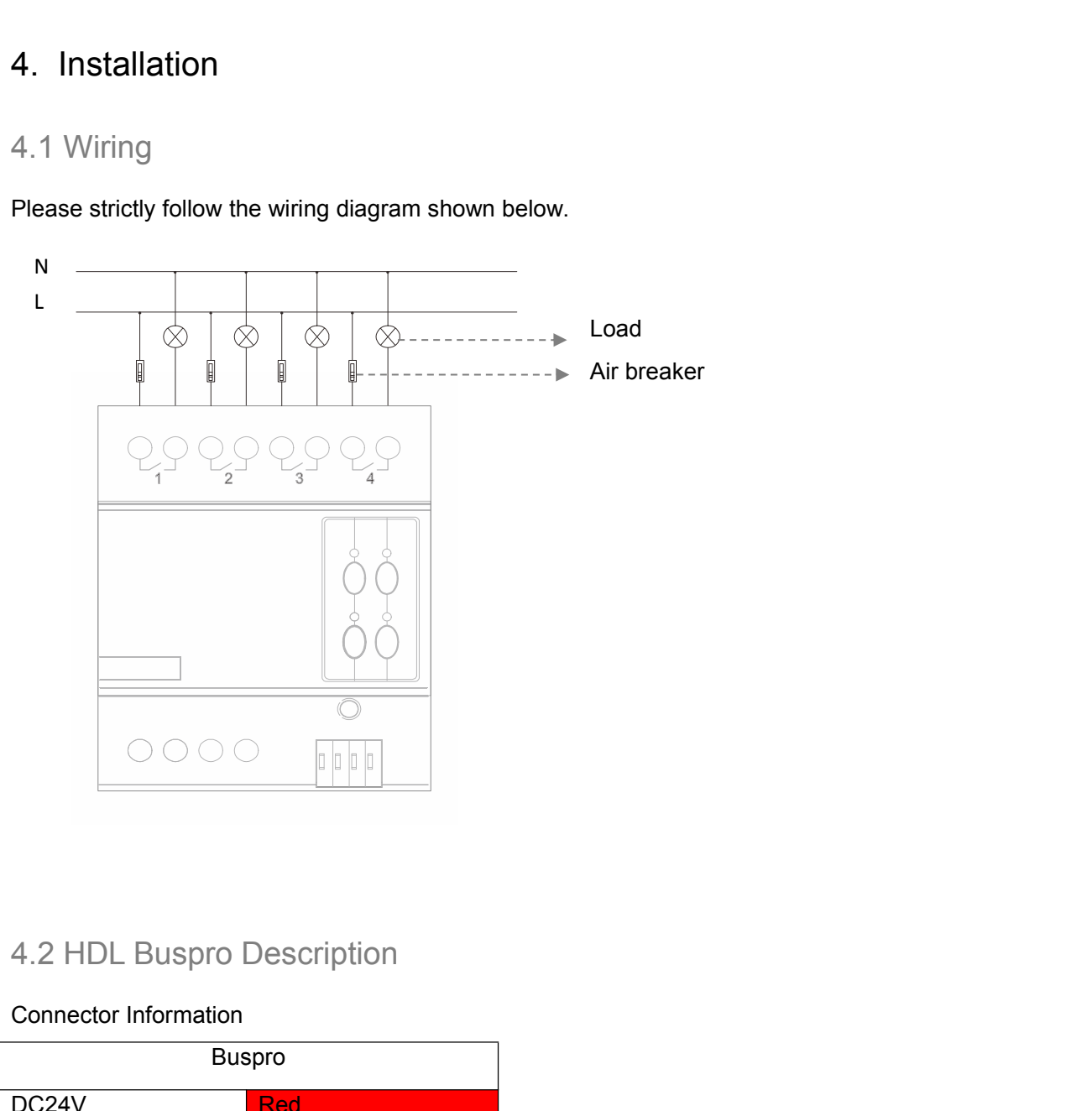

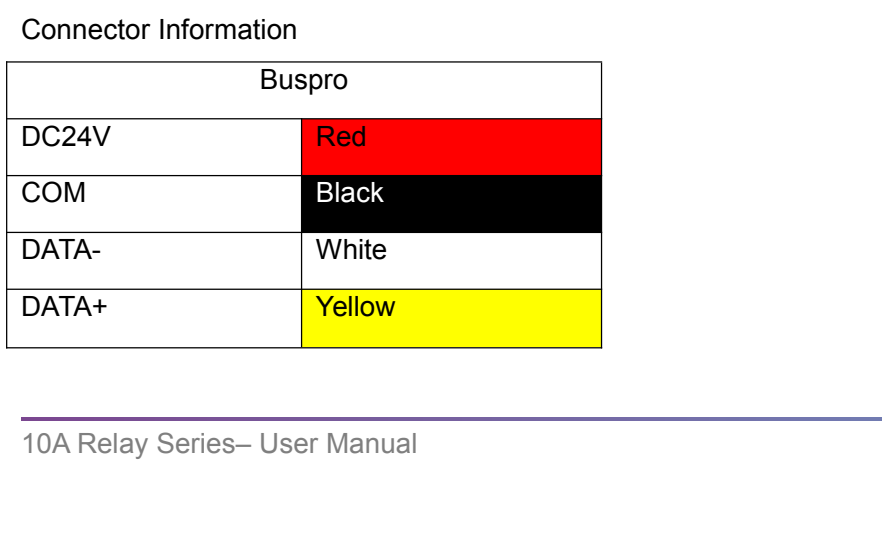

<span id="page-9-0"></span>

METHOLE THE HARD HOL-MR0410.431/MR<br>
4.3 Commissioning<br>
Method One:<br>
a) Open the HDL-BUS Pro Setup tool software.<br>
b) Press the programming button for 3 seconds, the L

User Manual<br>
B) Press the programming button for 3 seconds, the LED status indicator will then turn red.<br>
A) Open the HDL-BUS Pro Setup tool software.<br>
b) Press the programming button for 3 seconds, the LED status indicato User Manual<br>
4.3 Commissioning<br>
Method One:<br>
a) Open the HDL-BUS Pro Setup tool software.<br>
b) Press the programming button for 3 seconds, the LED status indicator will then turn red.<br>
c) Using the software, click the "Addr **and HDL-MR0410.431/MR0810.432/MR1210.433/MR1610.433**<br>
4.3 Commissioning<br>
address (when device button is pressed)", the window shown below will then turn red.<br>
c) Using the software, click the "Address management" tab, and

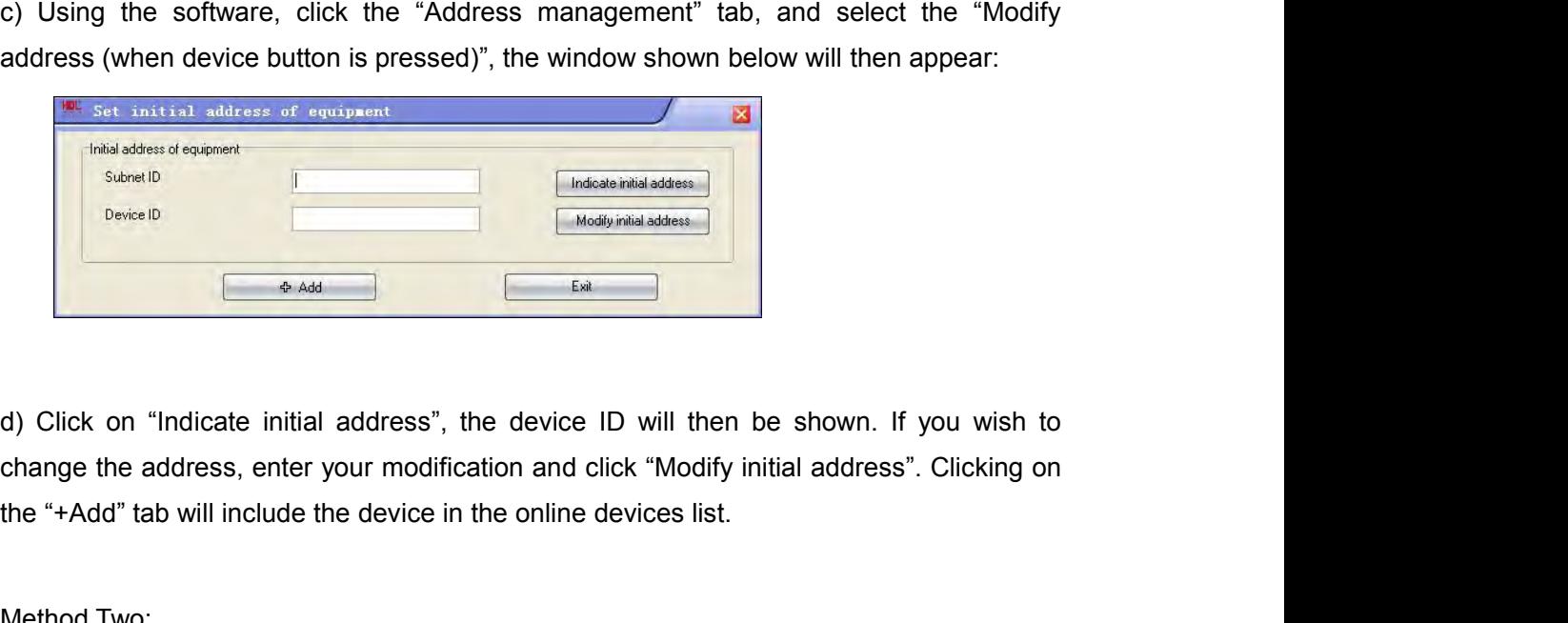

Device D<br>
<br> **CARCHORED**<br>
<br> **CARCHORED**<br>
<br> **CARCHORED**<br>
<br> **CARCHORED**<br>
<br> **CARCHORED**<br>
<br> **CARCHORED**<br>
<br> **CARCHORED**<br>
<br> **CARCHORED**<br>
<br> **CARCHORED**<br>
<br> **Method Two:**<br>
<br> **ADCHORED**<br>
<br> **CARCHORED**<br>
<br> **CARCHORED**<br>
<br>
<br> **CARCHORED**<br> a) Click on "Indicate initial address", the device ID will then be shown. If you vertically change the address, enter your modification and click "Modify initial address". Click the "+Add" tab will include the device in th

b) Click on "Indicate initial address", the device ID will then be shown. If you wish to change the address, enter your modification and click "Modify initial address". Clicking on the "+Add" tab will include the device in d) Click on "Indicate initial address", the device ID will then be shown. If you wish to change the address, enter your modification and click "Modify initial address". Clicking on the "+Add" tab will include the device in d) Click on "Indicate initial address", the device ID will the change the address, enter your modification and click "Mod the "+Add" tab will include the device in the online devices list.<br>Method Two:<br>a) Open the HDL-BUS P

<span id="page-10-1"></span><span id="page-10-0"></span>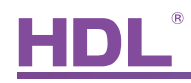

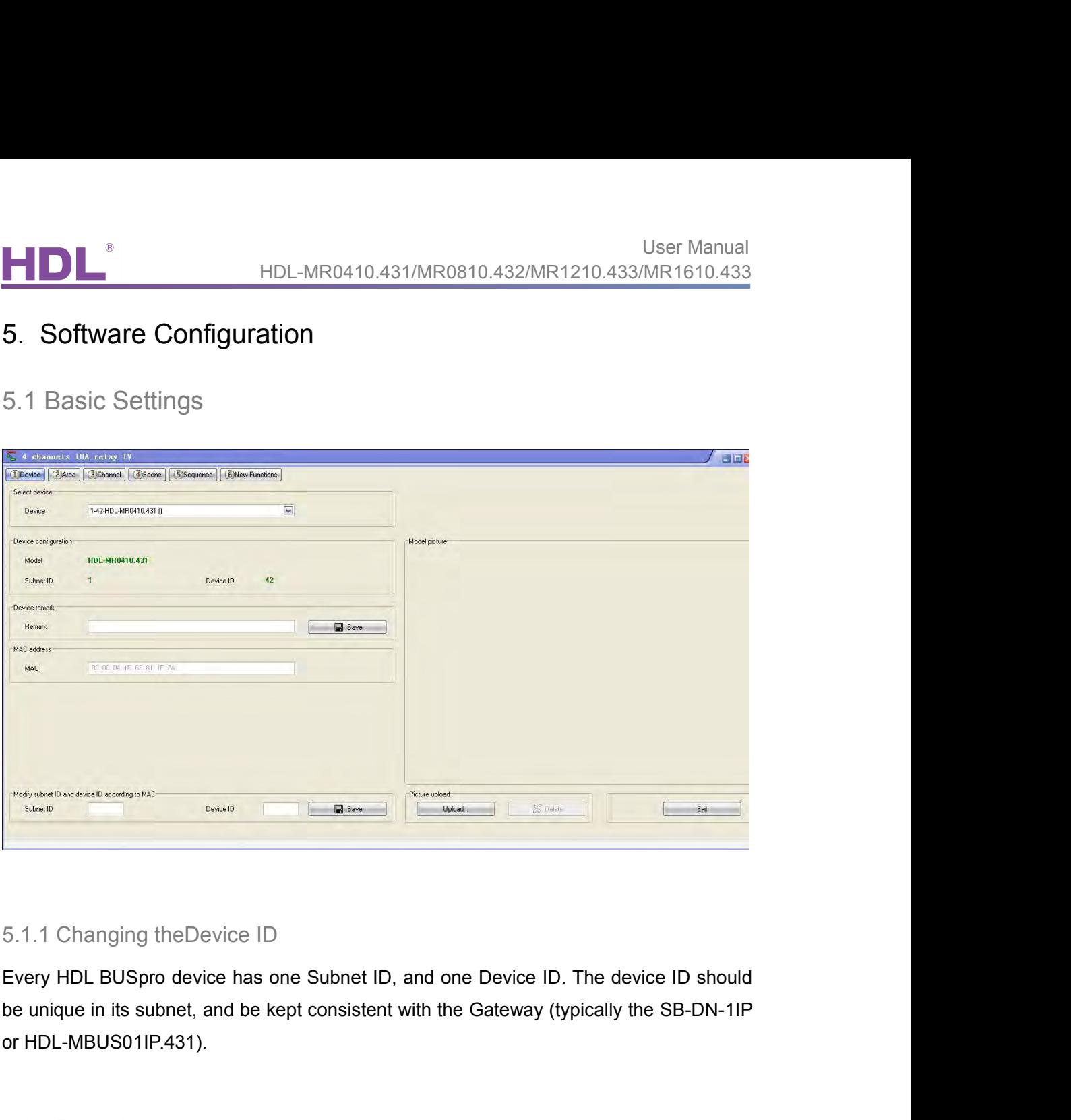

Example Contained Considerable Seconds Considerable Considerable Considered Considered Considered Considered Considered Considered Considered Considered Considered Considered Considered Considered Considered Considered Con 5.1.1 Changing theDevice ID<br>Every HDL BUSpro device has one Subnet ID, and one Device ID. The device ID should<br>be unique in its subnet, and be kept consistent with the Gateway (typically the SB-DN-1IP<br>or HDL-MBUS01IP.431). 5.1.1 Changing theDevice ID<br>Every HDL BUSpro device has one Subnet ID, and one Device ID. The device ID should<br>be unique in its subnet, and be kept consistent with the Gateway (typically the SB-DN-1IP<br>or HDL-MBUS01IP.431). Every HDL BUSpro device has one Subnet ID, and one Device ID. The device ID should<br>be unique in its subnet, and be kept consistent with the Gateway (typically the SB-DN-1IP<br>or HDL-MBUS01IP.431).<br>5.1.2 Remarks<br>To aid troubl 5.1.1 Changing theDevice ID<br>
Every HDL BUSpro device has one Subnet ID, and one Device ID. The<br>
be unique in its subnet, and be kept consistent with the Gateway (typical<br>
or HDL-MBUS01IP.431).<br>
5.1.2 Remarks<br>
To aid troubl

5.1.2 Remarks<br>To aid trouble shooting, and to assist in future modifications it is recommended that a<br>general description is included. As an example if it is to be used in a living room set the<br>remark as "For Living Room", 5.1.2 Remarks<br>To aid trouble shooting, and to assist in future modification<br>general description is included. As an example if it is to be u<br>remark as "For Living Room", if it is for distribution box 3 set tl<br>5.2 Area Setup

5.2 Area Setup<br>The below screen shot shows all 4 channels from the relay, these cha<br>assigned to any area.<br>10A Relay Series– User Manual

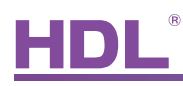

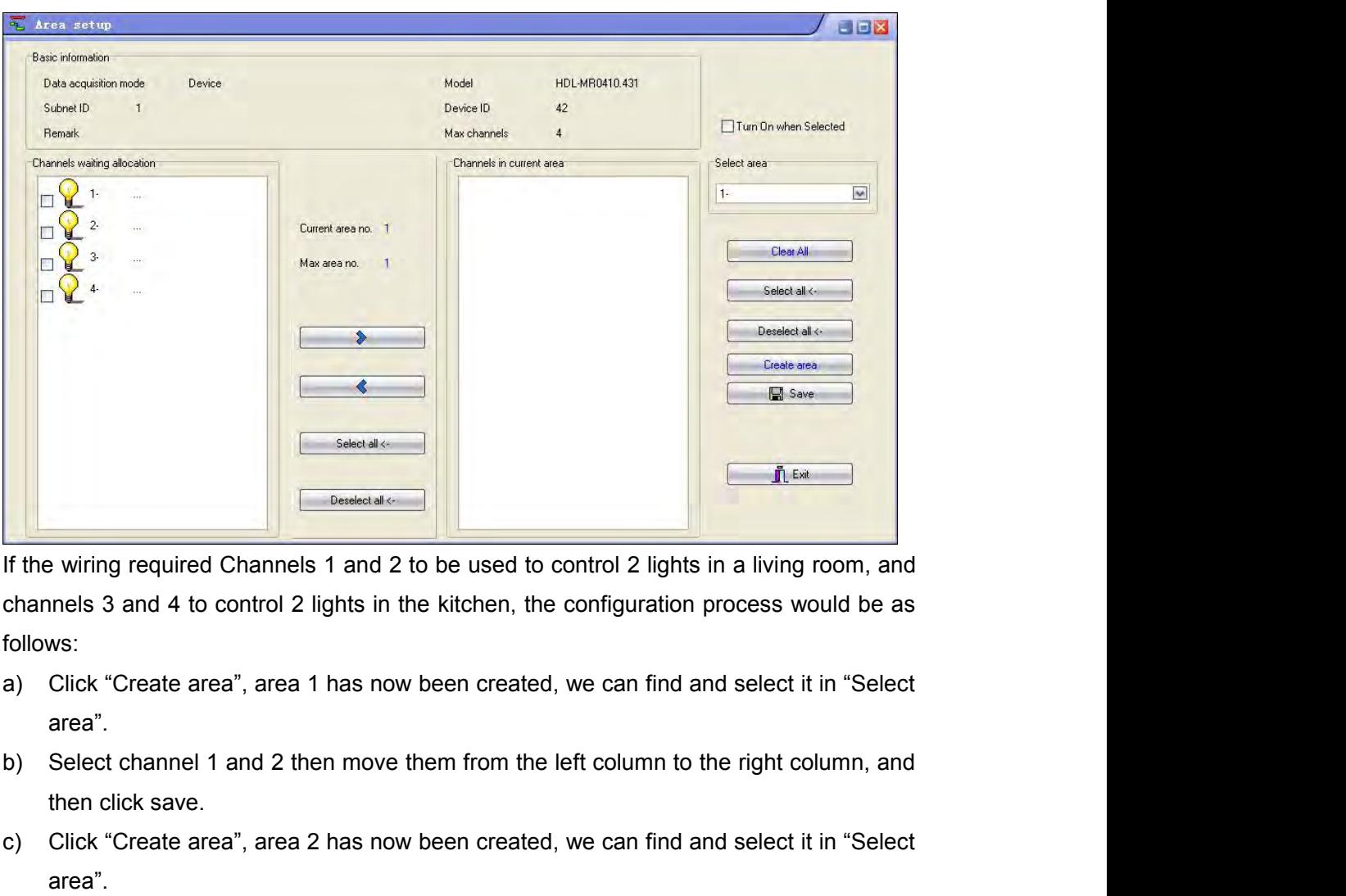

follows: Constant in the wiring required Channels 1 and 2 to be used to control 2 lights in a living room, and<br>channels 3 and 4 to control 2 lights in the kitchen, the configuration process would be as<br>follows:<br>a) Click "Create are d) the wing required Channels 1 and 2 to be used to control 2 lights in a living room, and channels 3 and 4 to control 2 lights in the kitchen, the configuration process would be as follows:<br>a) Click "Create area", area 1

- area".
- 
- area".
- 

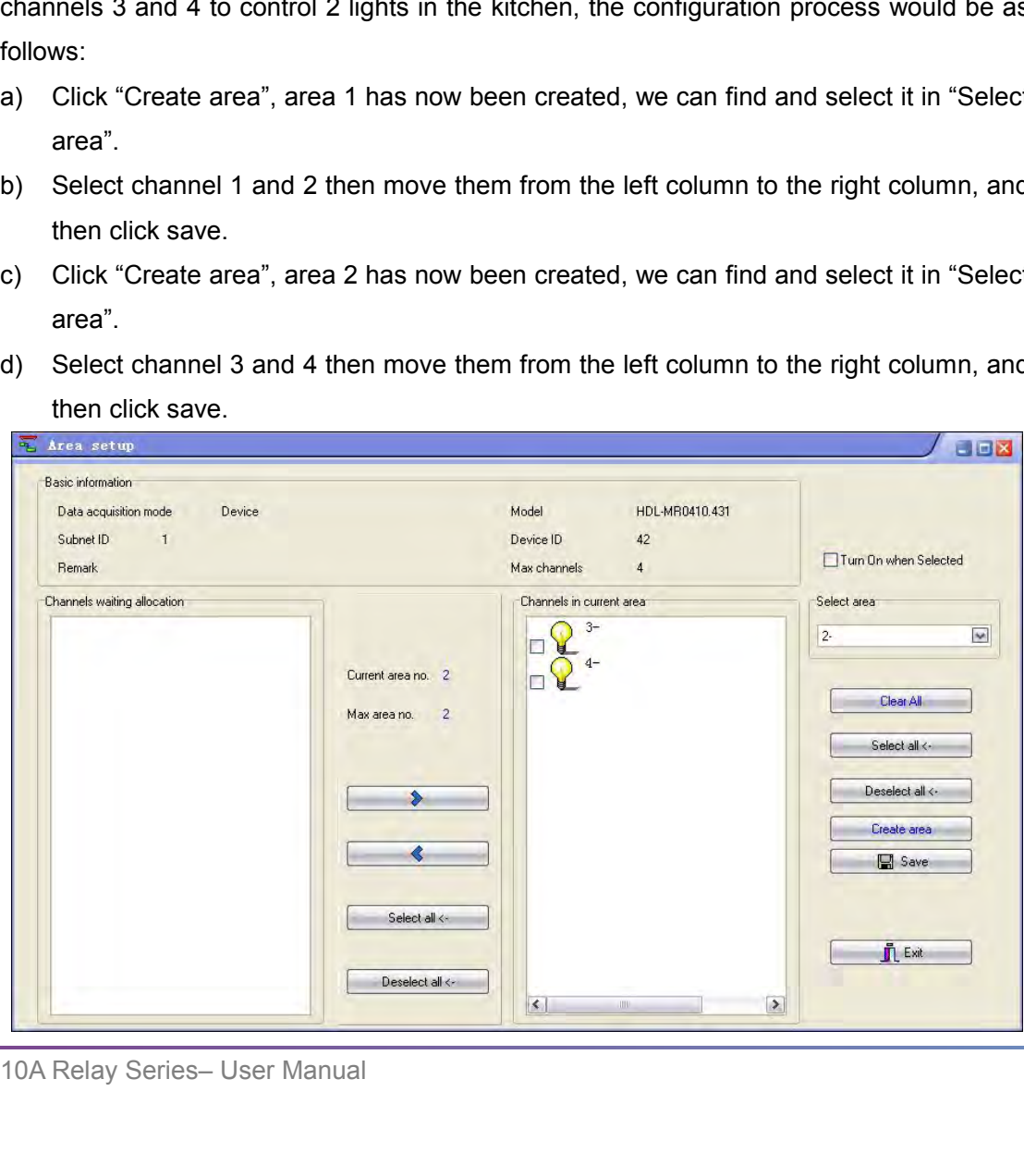

<span id="page-12-0"></span>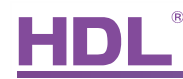

ENDLE HDL-MR0410.431/MR0810.432/MR1210.433/MR1610.433<br>
e) As all channels have been assigned areas, there should be no channels present in<br>
the left hand column. Exit the "Area setup" window, and the two areas, (living roo User Manual<br>HDL-MR0410.431/MR0810.432/MR1210.433/MR1610.433<br>As all channels have been assigned areas, there should be no channels present in<br>the left hand column. Exit the "Area setup" window, and the two areas, (living ro And all channels have been assigned areas, there should be not the left hand column. Exit the "Area setup" window, and the two and kitchen) will be created. FIDE-MR0410.431/MR0810.432/MR1210.433/<br>
e) As all channels have been assigned areas, there should be no channe<br>
the left hand column. Exit the "Area setup" window, and the two areas,<br>
and kitchen) will be created.<br>
5.3 Cha

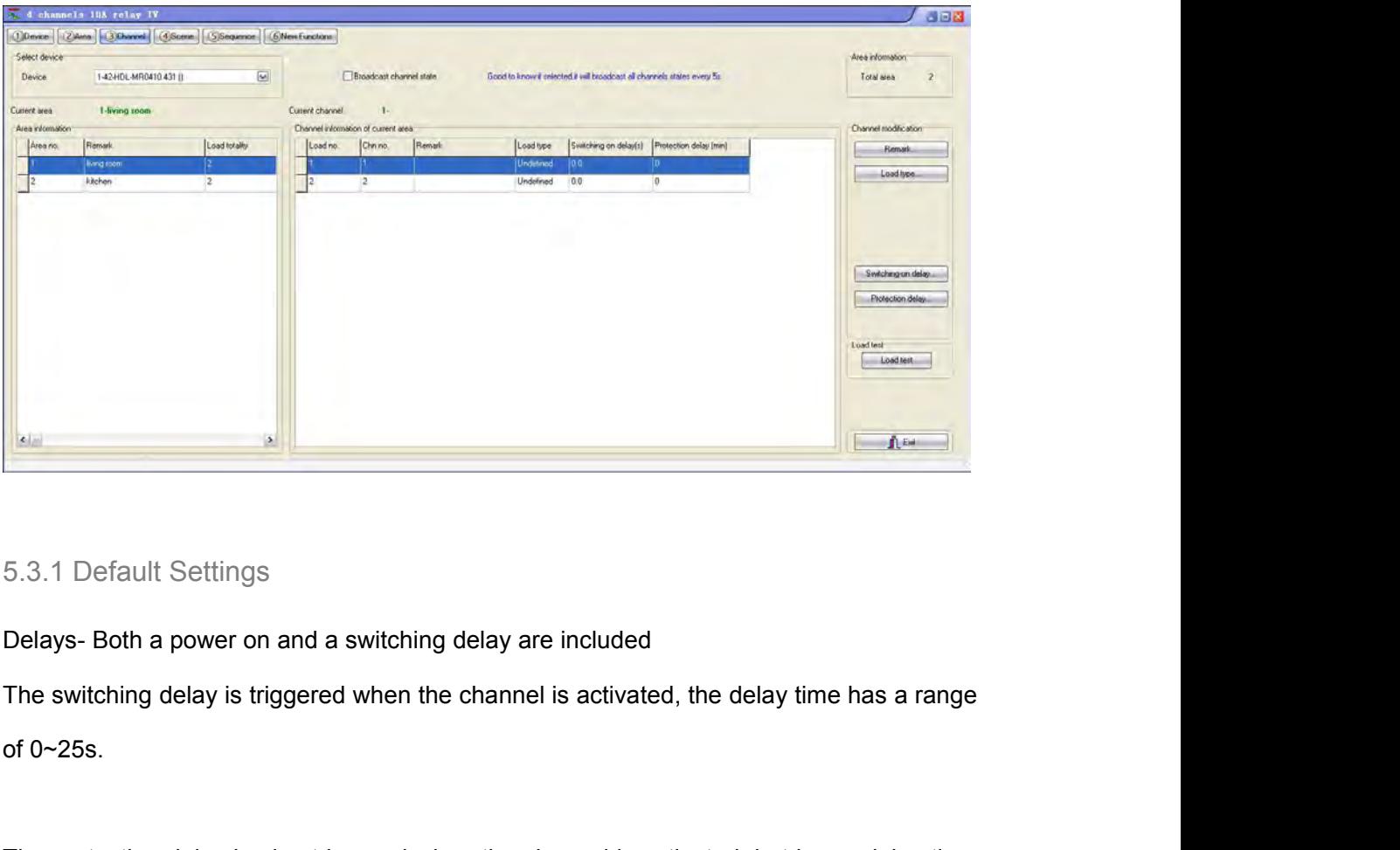

5.3.1 Default Settings<br>Delays- Both a power on and a switching delay are included<br>The switching delay is triggered when the channel is activated, the delay time has a range<br>of 0~25s.<br>The protection delay is also triggered 5.3.1 Default Settings<br>Delays- Both a power on and a switching delay<br>The switching delay is triggered when the chann<br>of 0~25s.<br>The protection delay is also triggered when the<br>of 0~60minutes.<br>(See the RelayFAQ006\_HDL-BUSpro Delays- Both a power on and a switching delay are incompared when the channel is a<br>The switching delay is triggered when the channel is a<br>of 0~25s.<br>The protection delay is also triggered when the chann<br>of 0~60minutes.<br>(See Statys Source points in the distribution, the simulation of 0~25s.<br>The switching delay is triggered when the channel is activated, the of 0~25s.<br>The protection delay is also triggered when the channel is active<br>of 0~60min

(See the RelayFAQ006\_HDL-BUSpro)<br>
5.3.2 Load Type<br>
The "Load type" has nothing to do with either the control method, or or<br>
relay. If the "Load type" is left unselected it has no overall effect, by<br>
undefined.<br>
10A Relay S The protection delay is also triggered when the channel is activated, but has a delay time<br>of 0~60minutes.<br>(See the RelayFAQ006\_HDL-BUSpro)<br>5.3.2 Load Type<br>The "Load type" has nothing to do with either the control method, The protection delay is also triggered when the channel is activated, but has a delay time<br>of 0~60minutes.<br>(See the RelayFAQ006\_HDL-BUSpro)<br>5.3.2 Load Type<br>The "Load type" has nothing to do with either the control method, undefined.

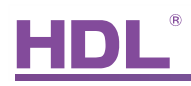

<span id="page-13-1"></span><span id="page-13-0"></span>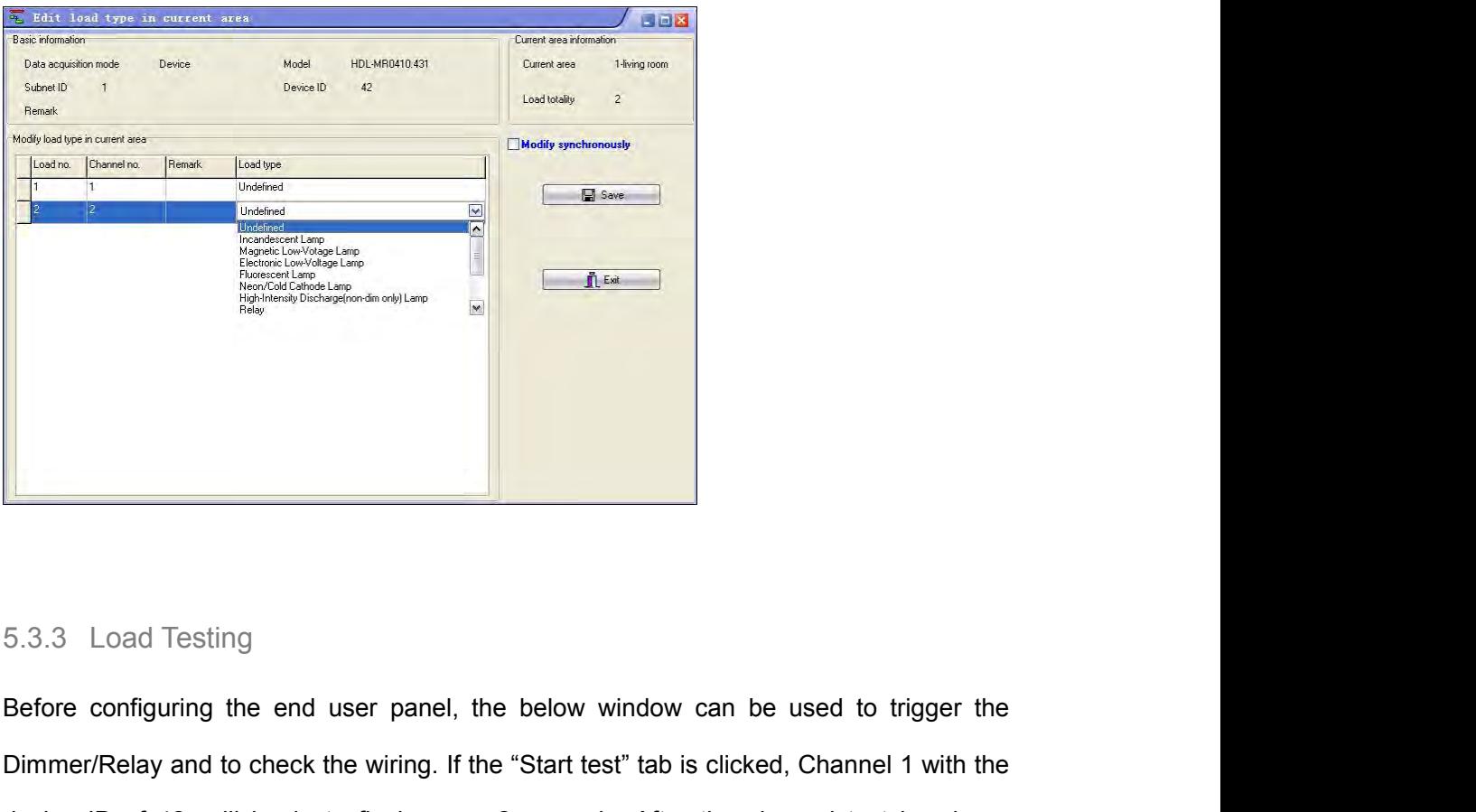

Before configuring the end user panel, the below window can be used to trigger the<br>Dimmer/Relay and to check the wiring. If the "Start test" tab is clicked, Channel 1 with the<br>device ID of 42, will begin to flash every 2 s 5.3.3 Load Testing<br>Before configuring the end user panel, the below window can be used to trigger the<br>Dimmer/Relay and to check the wiring. If the "Start test" tab is clicked, Channel 1 with the<br>device ID of 42, will begin Example 1 and Testing<br>Before configuring the end user panel, the below window can be used to trigger the<br>Dimmer/Relay and to check the wiring. If the "Start test" tab is clicked, Channel 1 with the<br>device ID of 42, will be

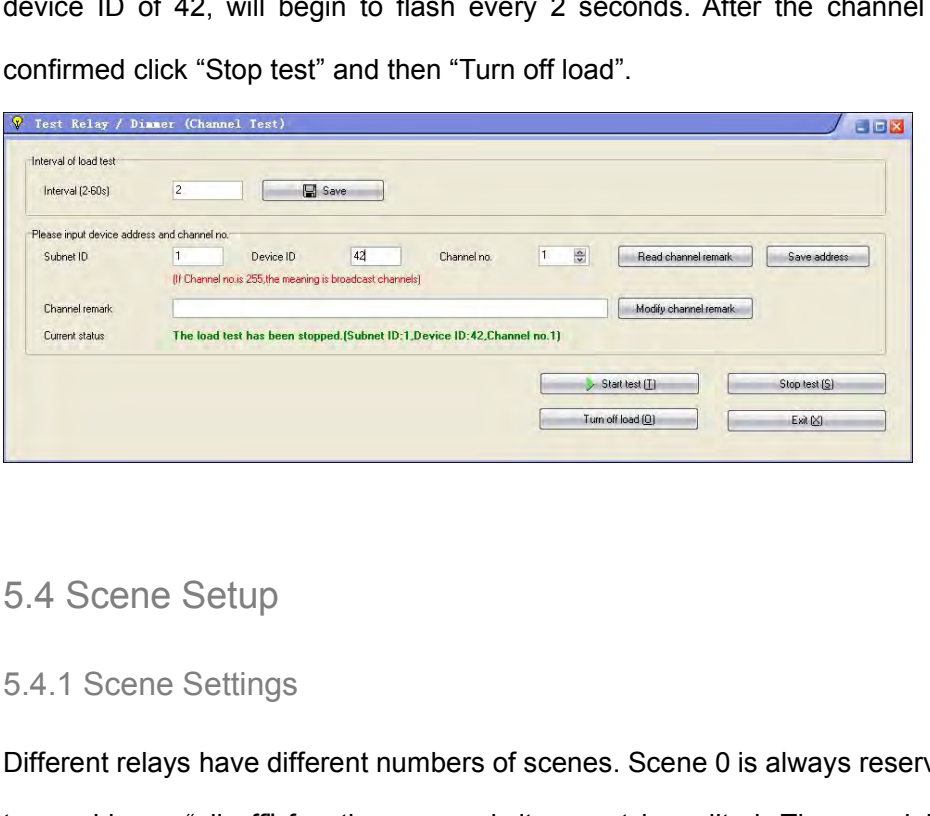

5.4 Scene Settings<br>
5.4.1 Scene Settings<br>
Different relays have different numbers of scenes. Scene 0 is always is<br>
to provide an "all off" function, as such it cannot be edited. The re<br>
editable however, to modify them fol Different relays have different numbers of scenes. Scene 0 is always reserved by the relay,<br>
to provide an "all off" function, as such it cannot be edited. The remaining scenes are The provide an "all off" function, as such it cannot be edited. The remaining scenes are editable however, to modify them follow the steps below: 5.4 Scene Settings<br>
5.4.1 Scene Settings<br>
Different relays have different numbers of scenes. Scene 0 is always reserved by the relay,<br>
to provide an "all off" function, as such it cannot be edited. The remaining scenes are

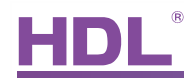

<span id="page-14-0"></span>

A) Select the "Area", in the screen shot area "1- living room" has been selected.<br>
a) Select the "Area", in the screen shot area "1- living room" has been selected.<br>
b) Click "Scene setup", you can edit the "Remark", "Runn B) Click "Scene setup", you can edit the "Remark", "Running time"and "Intensity". See<br>
the RelayFAQ002\_HDL BUSpro. the RelayFAQ002\_HDL BUSpro.

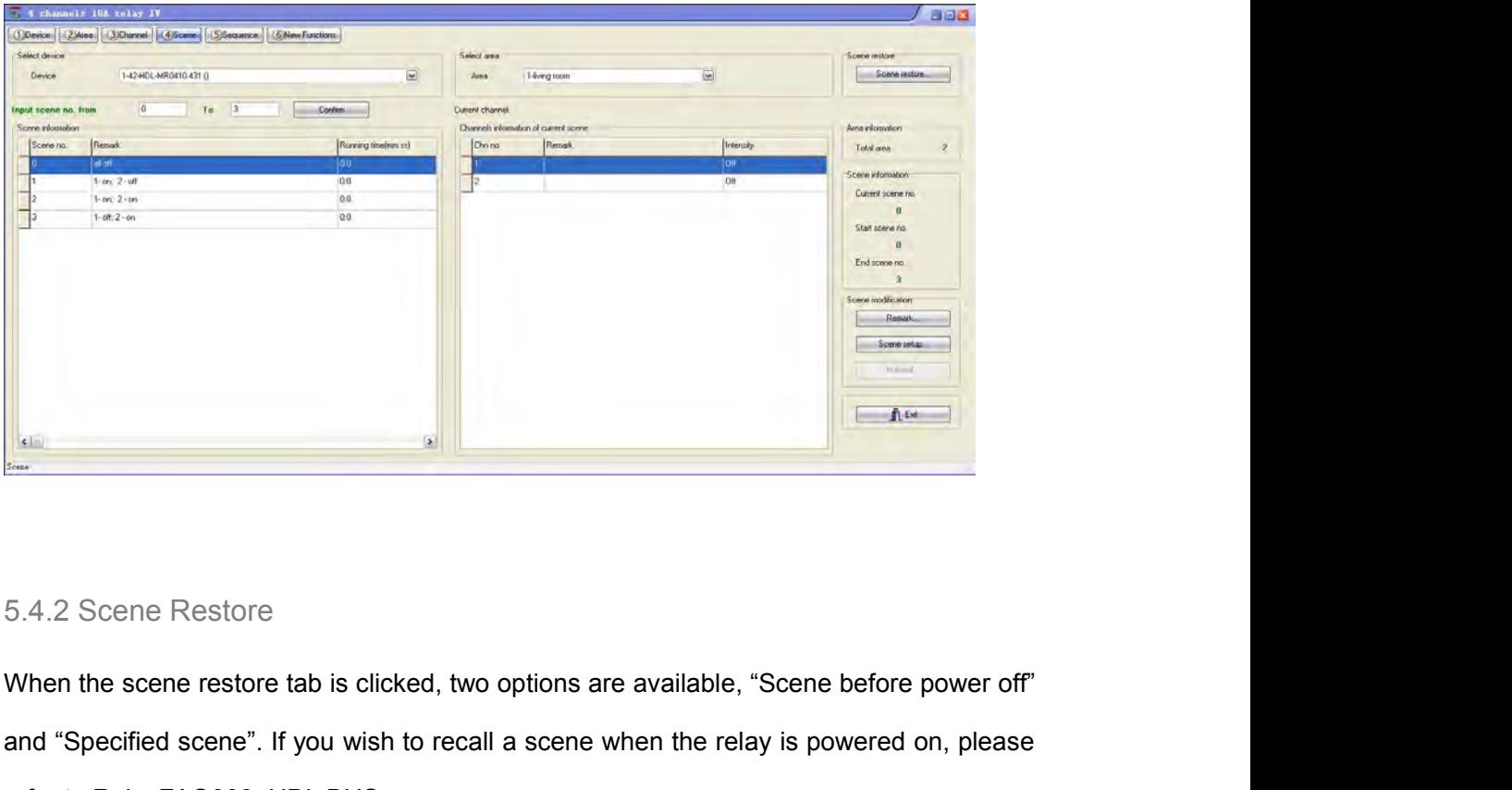

and "Specified scene". If you wish to recall a scene when the relay is powered on, please<br>refer to RelayFAQ003\_HDL BUSpro. Franchise<br>
Franchise<br>
The Science Restore tab is clicked, two options are available, "Scene<br>
and "Specified scene". If you wish to recall a scene when the relay is por<br>
Their knows scene after parer on<br>
Their knows scene a

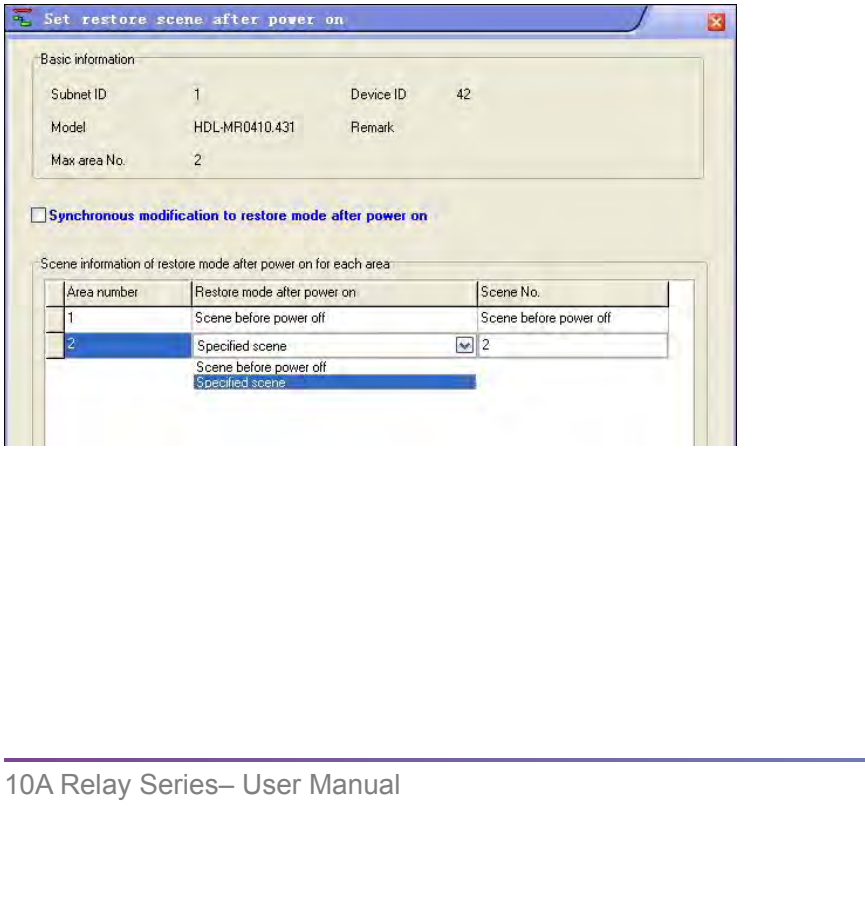

<span id="page-15-0"></span>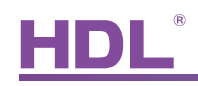

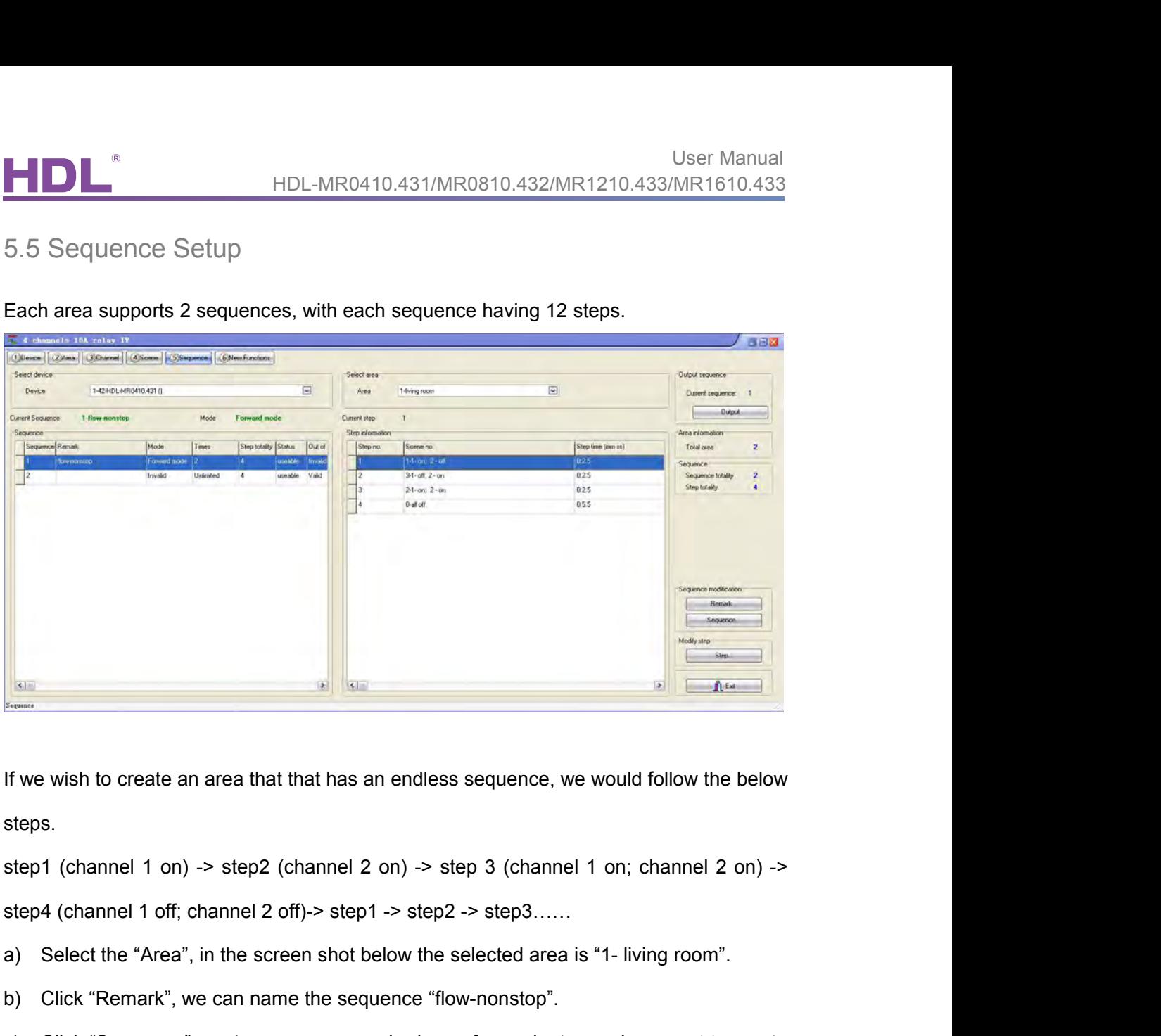

steps. b) If we wish to create an area that that has an endless sequence, we would follow the below<br>steps.<br>step1 (channel 1 on) -> step2 (channel 2 on) -> step 3 (channel 1 on; channel 2 on) -><br>step4 (channel 1 off; channel 2 off

If we wish to create an area that that has an endless sequence, we would follow the below<br>steps.<br>step1 (channel 1 on) -> step2 (channel 2 on) -> step 3 (channel 1 on; channel 2 on) -><br>step4 (channel 1 off; channel 2 off)-> If we wish to create an area that that has an endless sequence, we would follow the below<br>steps.<br>step1 (channel 1 on) -> step2 (channel 2 on) -> step 3 (channel 1 on; channel 2 on) -><br>step4 (channel 1 off; channel 2 off)-> steps.<br>
step1 (channel 1 on) -> step2 (channel 2 on) -> step 3 (channel 1 on; channel 2 on) -><br>
step4 (channel 1 off; channel 2 off)-> step1 -> step2 -> step3......<br>
a) Select the "Area", in the screen shot below the selec step1 (channel 1 on) -> step2 (channel 2 on) -> step 3 (channel 1 on; channel 2 on)<br>step4 (channel 1 off; channel 2 off)-> step1 -> step2 -> step3......<br>a) Select the "Area", in the screen shot below the selected area is "

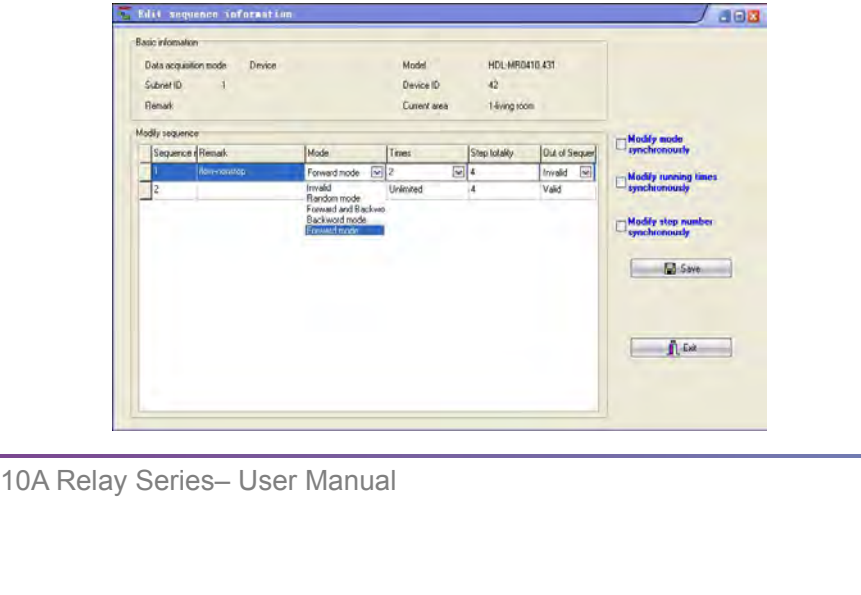

User Manual<br>d) Double clickon the "Step" tab, and the below window will appear. According to the<br>effects, the 4 scenes we need for each step are scene1, scene2, and scene0. EFREE Manual<br>
EFREE Manual<br>
EFREE Manual<br>
EFREE Manual<br>
Souble clickon the "Step" tab, and the below window will appear. According to the<br>
effects, the 4 scenes we need for each step are scene1, scene3, scene2, and scene0. User Manual<br>The "Step" tab, and the below window will appear. According to the<br>effects, the 4 scenes we need for each step are scene1, scene3, scene2, and scene0.<br>The "Step time" is the delay time taken between the activat User Manual<br>
Type Manual<br>
Typically the step time "Step" tab, and the below window will appear. According to the<br>
effects, the 4 scenes we need for each step are scene1, scene3, scene2, and scene0.<br>
The "Step time" is the User Man<br>
0.6 User Man<br>
0.6 Double clickon the "Step" tab, and the below window will appear. According to<br>
effects, the 4 scenes we need for each step are scene1, scene3, scene2, and scen<br>
The "Step time" is the delay time

<span id="page-16-0"></span>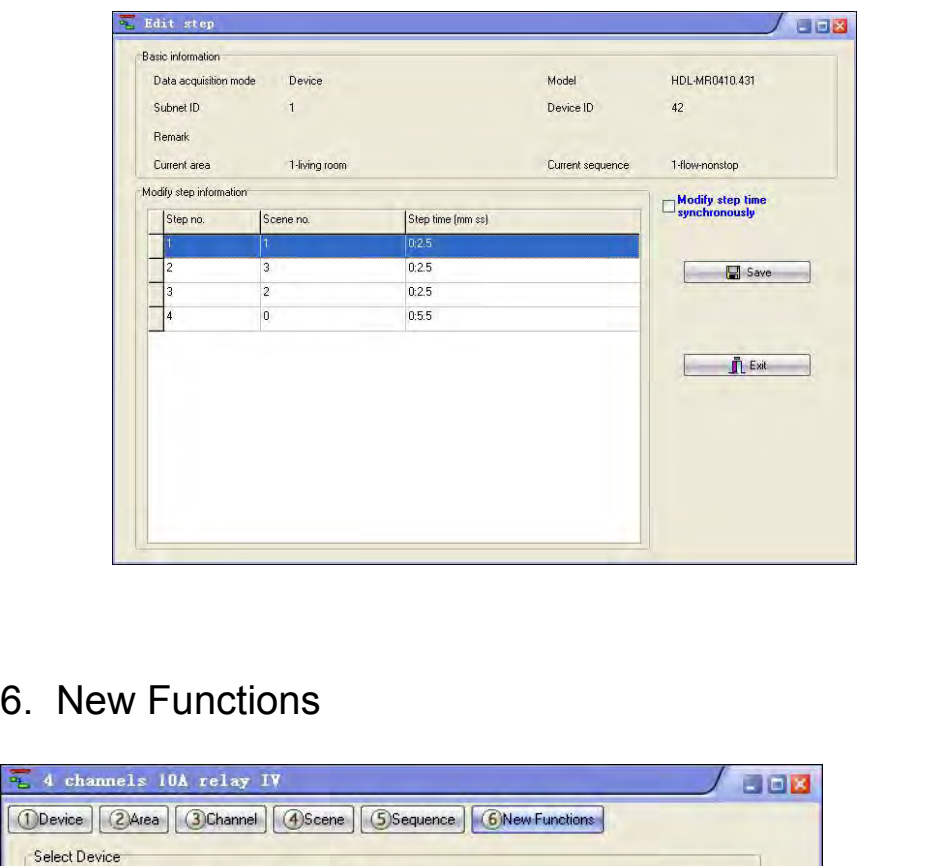

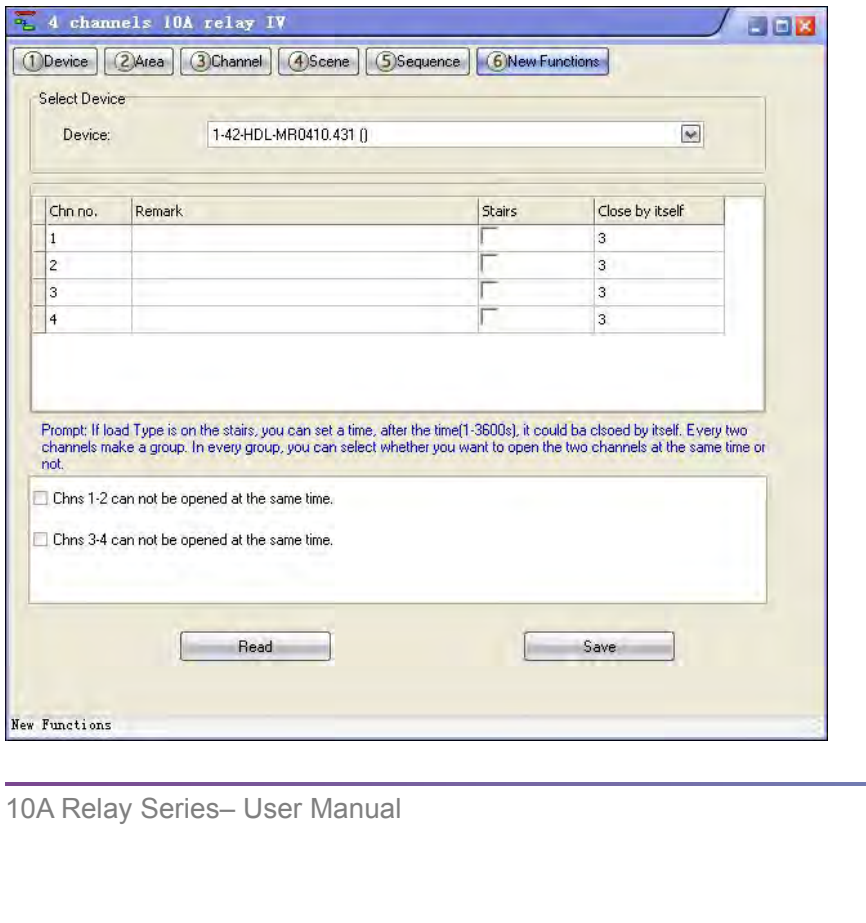

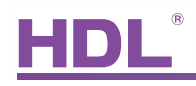

<span id="page-17-0"></span>

HOL<sup>®</sup><br>HDL-MR0410.431/MR0810.432/<br>Two functions are available:<br>a) Stair lighting: The channel can deactivate automaticall a) Stair lighting: The channel can deactivate automatically when the set time has<br>elapsed. elapsed.

User Manual<br>
B) Munctions are available:<br>
a) Stair lighting: The channel can deactivate automatically when the set time has<br>
elapsed.<br>
b) Mutual exclusion groups: Channels 1-2, or 3-4 can not be opened or closed at the<br>
sa HDL-MR0410.431/M<br>Two functions are available:<br>a) Stair lighting: The channel can deactivate<br>elapsed.<br>b) Mutual exclusion groups: Channels 1-2, or 3-<br>same time. b) Mutual exclusion groups: Channels 1-2, or 3-4 can not be ope<br>same time.<br>7. FAQ<br>7.1 RelayFAQ001\_HDL BUSpro<br>Q:

Q:

7. **FAQ**<br>7.1 RelayFAQ001\_HDL BUSpro<br>Q:<br>What does the "load type" tab in the HDL-BUS Pro Setup Tool refer to? Can i 7.1 RelayFAQ001\_HDL BUSpro<br>Q:<br>What does the "load type" tab in the HDL-BUS Pro Setup Tool refer to? Can it affect the<br>behavior of the relay? **FAQ**<br> **behavior of the relay?**<br>
What does the "load type" tab in the HDL-BUS Pro Setup T<br>
behavior of the relay?<br>
A: The "load type" tab in the HDL-BUS Pro Setup Tool refer to? Can it affect the<br>
What does the "load type" tab in the HDL-BUS Pro Setup Tool refer to? Can it affect the<br>
behavior of the relay?<br>
A:<br>
The "load type" tab in no 7.1 RelayFAQ001\_HDL BUSpro<br>
2:<br>
What does the "load type" tab in the HDL-BUS Pro Setup Tool refer to? Can if<br>
behavior of the relay?<br>
A:<br>
The "load type" tab in no way affects the operation of the relay, it is simply a ren

A:

Q:

What does the "load type" tab in the HDL-BUS Pro Setup 1001 refer to? Can it affect the<br>behavior of the relay?<br>A:<br>The "load type" tab in no way affects the operation of the relay, it is simply a remark.<br>7.2 RelayFAQ002\_HD behavior of the relay?<br>
A:<br>
The "load type" tab in no way affects the operation of the relay, it is simply a rema<br>
7.2 RelayFAQ002\_HDL BUSpro<br>
Q:<br>
If the running time is modified in the scene setting menu to 3 seconds, and The "load type" tab in no way affects the operation of the relay, it is simply a remark.<br>
T.2 RelayFAQ002\_HDL BUSpro<br>
Q:<br>
If the running time is modified in the scene setting menu to 3 seconds, and then a panel is<br>
activat 7.2 RelayFAQ002\_HDL BUSpro<br>Q:<br>If the running time is modified in the scene setting menu<br>activated by a user what will be the outcome?<br>A:<br>The load will be turned on 3 seconds after the user requ<br>"ON-delay time".

A:

If the running time is modified in the scene setting menu to 3 seconds<br>activated by a user what will be the outcome?<br>A:<br>The load will be turned on 3 seconds after the user requests it, this feat<br>"ON-delay time".<br>TOA Relay

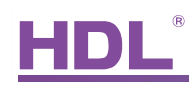

 $O:$ 

A:

User Manual<br>T.3 RelayFAQ003\_HDL BUSpro<br>Q:<br>What conditions need to be met to trigger the scene restore function?<br>A:<br>Triggering the scene restore function can be achieved by selecting "Scene before power<br>off" or "Specific sc User Manual<br>
T.3 RelayFAQ003\_HDL BUSpro<br>
Q:<br>
What conditions need to be met to trigger the scene restore function?<br>
A:<br>
Triggering the scene restore function can be achieved by selecting "Scene before power<br>
off" or "Speci 7.3 RelayFAQ003\_HDL BUSpro<br>
Q:<br>
What conditions need to be met to trigger the scene restore function?<br>
A:<br>
Triggering the scene restore function can be achieved by selecting "Scene before power<br>
off" or "Specific scene". I 7.3 RelayFAQUU3\_HDL BUSpro<br>
Q:<br>
What conditions need to be met to trigger the scene restore function?<br>
A:<br>
Triggering the scene restore function can be achieved by selecting "Scene before power<br>
off" or "Specific scene". I Q:<br>
What conditions need to be met to trigger the scene restore function?<br>
A:<br>
Triggering the scene restore function can be achieved by selecting "Scene k<br>
off" or "Specific scene". If "Specific scene" is selected the scen Vhat conditions need to be met to trigger the scene restore function?<br>
A:<br>
Triggering the scene restore function can be achieved by selecting "Scene before power<br>
ff" or "Specific scene". If "Specific scene" is selected th A:<br>Triggering the scene restore function can be achieved by s<br>off" or "Specific scene". If "Specific scene" is selected<br>automatically when powered on. If "Scene before power of<br>must have been active for at least 20 seconds Triggering the scene restore function can be achieved by selecting "Scene be<br>off" or "Specific scene". If "Specific scene" is selected the scene will be<br>automatically when powered on. If "Scene before power off" is selecte

must nave been active for at least 20 seconds before the power was turned off, if the<br>scene used by the relay is to be restored.<br>Additionally, if the Relay was playing a sequence, the relay will play the sequence when it<br>i scene used by the relay is to be restored.<br>
Additionally, if the Relay was playing a sequence, the relay will play the sequence when it<br>
is powered on again.<br>
7.4 RelayFAQ004\_HDL BUSpro<br>
Q:<br>
If a button is pressed on the u

### Q:

A:

If a button is pressed on the user panel, but the indicator LEDs on the Relay module and<br>If a button is pressed on the user panel, but the indicator LEDs on the Relay module and<br>user panel do not change, or the load stays 7.4 RelayFAQ004\_HDL BUSpro<br>Q:<br>If a button is pressed on the user panel, but the indicator LEDs on the Relay module and<br>user panel do not change, or the load stays on, what could the problem be?<br>A:<br>the unit fails to respond ready FAQU04\_HDL BUSpro<br>Q:<br>If a button is pressed on the user panel, but the indicator LEDs on the Relay module and<br>user panel do not change, or the load stays on, what could the problem be?<br>A:<br>Hite unit fails to respond t Q:<br>If a button is pressed on the user panel, but the indicator LED<br>user panel do not change, or the load stays on, what could the<br>A:<br>If the unit fails to respond to commands, and the status indicate<br>that a component has ma If a button is pressed on the user panel, but the indicator LEDs on the Relay n<br>user panel do not change, or the load stays on, what could the problem be?<br>A:<br>If the unit fails to respond to commands, and the status indicat If the unit rails to respond to commands, and the status indicators do not change, it is likely<br>that a component has malfunctioned. To remedy this if the module is under varranty<br>contact our sales team for an exchange, or

### Q:

Q:<br>If a relay channel is broken, and cannot be turned on or off, can the m<br>used?<br>A:<br>Yes if you have pre-wired two manual switches to the relay channel a<br>shows.<br>10A Relay Series– User Manual used? Ship the relevant components.<br>7.5 RelayFAQ005\_HDL BUSpro<br>0:<br>If a relay channel is broken, and cannot be turned on or off, can the module be temporarily<br>used?<br>A:<br>Yes if you have pre-wired two manual switches to the relay ch

A:

shows.

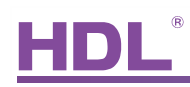

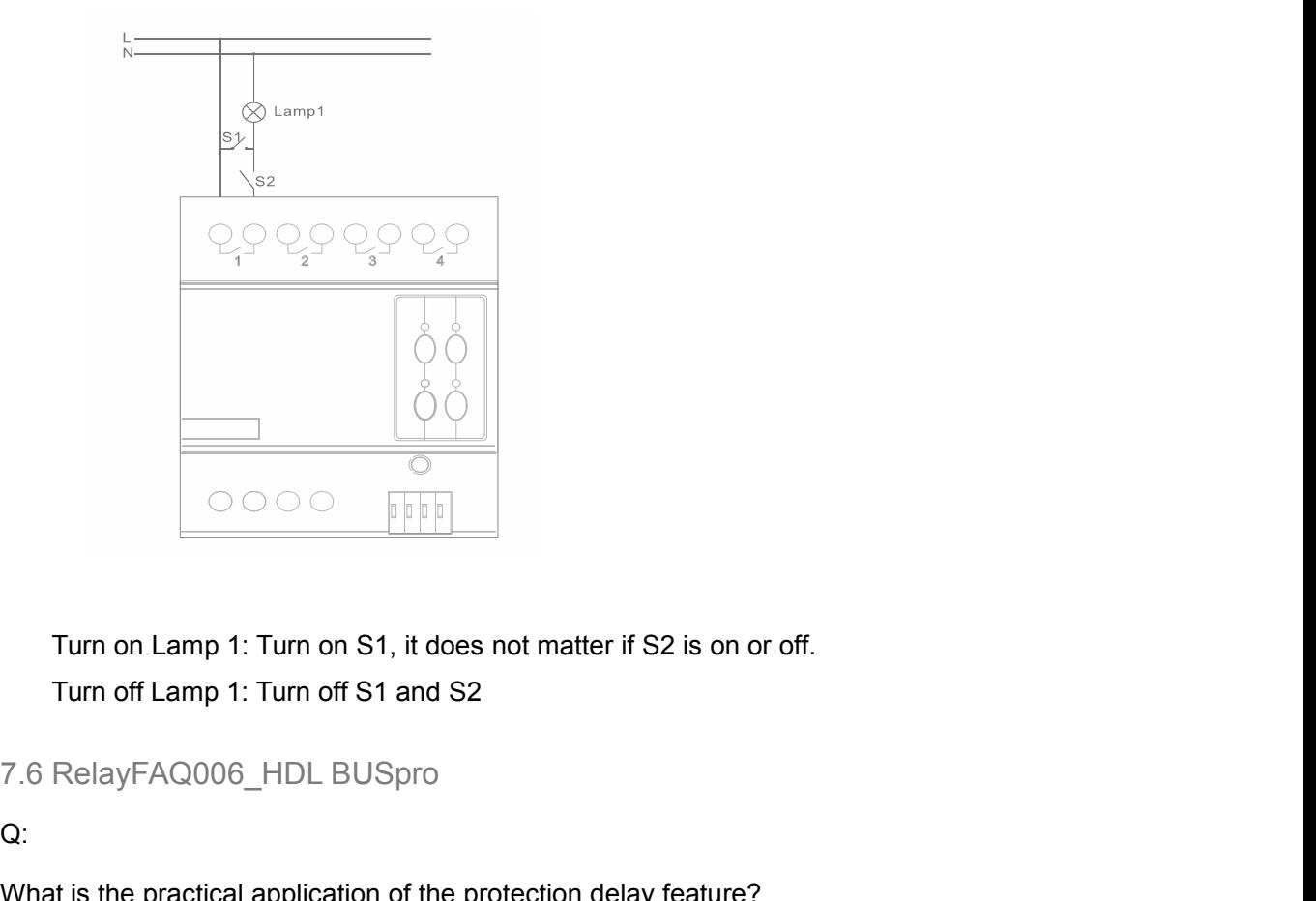

Turn on Lamp 1: Turn on S1, it does not matter if S2 is on or off.<br>Turn off Lamp 1: Turn off S1 and S2<br>7.6 RelayFAQ006\_HDL BUSpro<br>Q:<br>What is the practical application of the protection delay feature?<br>A:

### Q:

### A:

Turn on Lamp 1: Turn on S1, it does not matter if S2 is on or off.<br>Turn off Lamp 1: Turn off S1 and S2<br>7.6 RelayFAQ006\_HDL BUSpro<br>Q:<br>What is the practical application of the protection delay feature?<br>A:<br>The protection dela If a protection delay is very simple to use, before a simple example is given:<br>If a protection delay is very simple to use, below a simple example is given:<br>If a protection delay is very simple to use, below a simple examp T.6 RelayFAQ006\_HDL BUSpro<br>
Q:<br>
What is the practical application of the protection delay feature?<br>
A:<br>
The protection delay is very simple to use, below a simple example is given:<br>
If a protection delay of 1 minute is set 7.6 RelayFAQ006\_HDL BUSpro<br>
Q:<br>
What is the practical application of the protection delay feat<br>
A:<br>
The protection delay is very simple to use, below a simple e<br>
If a protection delay of 1 minute is set, and the relay char Q:<br>What is the practical application of the protection delay feature?<br>A:<br>The protection delay is very simple to use, below a simple example is given:<br>If a protection delay of 1 minute is set, and the relay channel is turne Ine protection delay is very simple to use, below a simple example is given:<br>If a protection delay of 1 minute is set, and the relay channel is turned off, it cannot be<br>turned back on for 1 minute. This is useful for loads It a protection delay of 1 minute is set, and the relay channel is turned off, it cannot be<br>turned back on for 1 minute. This is useful for loads which are not suitable to be rapidly<br>turned on and off.<br>7.7 RelayFAQ007\_HDL

### Q:

A:

In a sequence a bright scene was assigned as the last step, instead when the sequence is over it turned 'full dark'. What is the possible read.<br>A:<br>When the sequence was triggered, the dimmer module saves the curvent plays T.7 RelayFAQ007\_HDL BUSpro<br>Q:<br>In a sequence a bright scene was assigned as the last step, instead of staying 'bright'<br>when the sequence is over it turned 'full dark'. What is the possible reason for this?<br>A:<br>When the seque 7.7 RelayFAQ007\_HDL BUSpro<br>Q:<br>In a sequence a bright scene was assigned as the last step, instead of staying 'bright'<br>when the sequence is over it turned 'full dark'. What is the possible reason for this?<br>A:<br>When the seque The status of staying "That is discussed as the last step, instead of staying 'bright'<br>
when the sequence is over it turned 'full dark'. What is the possible reason for this?<br>
A:<br>
When the sequence was triggered, the dimme

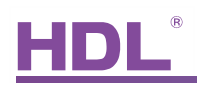

# <span id="page-20-0"></span>8. NOTES

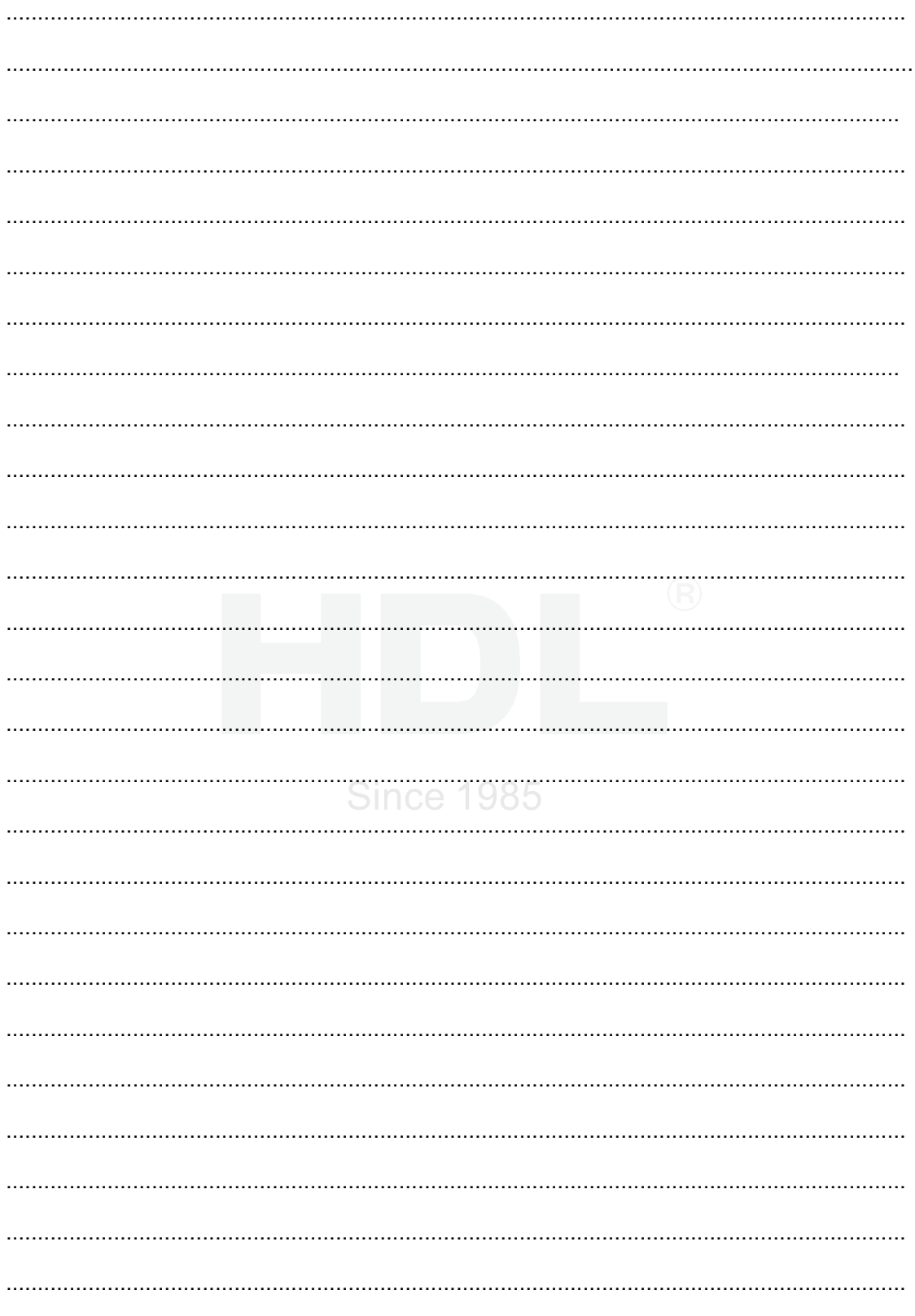